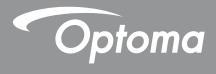

# **DLP<sup>®</sup> Projector**

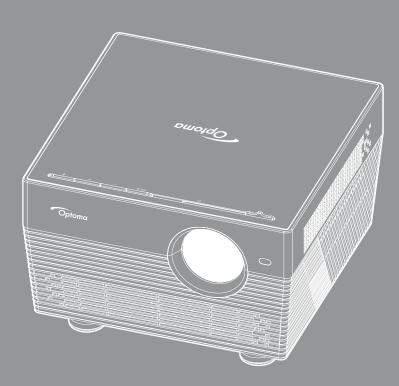

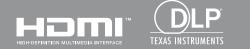

UHD

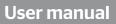

# **TABLE OF CONTENTS**

| SAFETY                                                          |     |
|-----------------------------------------------------------------|-----|
| Important Safety Instruction                                    |     |
| 3D Safety Information                                           | 5   |
| Copyright                                                       |     |
| Disclaimer                                                      |     |
| Trademark Recognition                                           |     |
| FCC                                                             |     |
| Declaration of Conformity for EU countries                      |     |
| WEEE                                                            |     |
| INTRODUCTION                                                    |     |
|                                                                 |     |
| Package Overview                                                |     |
| Standard accessories                                            |     |
| Optional accessories                                            |     |
| Product Overview                                                |     |
| Connections                                                     |     |
| Keypad                                                          |     |
| IR remote control<br>Bluetooth remote control                   |     |
|                                                                 |     |
| SETUP AND INSTALLATION                                          |     |
|                                                                 | 4.4 |
| Installing the projector<br>Connecting sources to the projector |     |
| Adjusting the projector image                                   |     |
| Remote setup                                                    |     |
| ,                                                               |     |
| USING THE PROJECTOR                                             | 20  |
| Powering on / off the projector                                 | 20  |
| Powering on / off the projector<br>Selecting an input source    |     |
| Using the projector as wireless speaker                         |     |
| Home screen overview                                            |     |
| Projector settings                                              |     |
| Application settings                                            |     |

## SAFETY

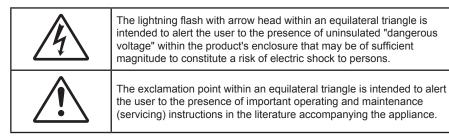

Please follow all warnings, precautions and maintenance as recommended in this user's guide.

## **Important Safety Instruction**

- RG1 IEC 62471-5:2015.
- Do not block any ventilation openings. To ensure reliable operation of the projector and to protect from over heating, it is recommended to install the projector in a location that does not block ventilation. As an example, do not place the projector on a crowded coffee table, sofa, bed, etc. Do not put the projector in an enclosure such as a book case or a cabinet that restricts air flow.
- To reduce the risk of fire and/or electric shock, do not expose the projector to rain or moisture. Do not install near heat sources such as radiators, heaters, stoves or any other apparatus such as amplifiers that emits heat.
- Do not let objects or liquids enter the projector. They may touch dangerous voltage points and short out parts that could result in fire or electric shock.
- Do not use under the following conditions:
  - In extremely hot, cold or humid environments.
    - (i) Ensure that the ambient room temperature is within  $5^{\circ}C \sim 40^{\circ}C$
    - (ii) Relative humidity is 10% ~ 85%
  - In areas susceptible to excessive dust and dirt.
  - Near any appliance generating a strong magnetic field.
  - In direct sunlight.
- Do not use the unit if it has been physically damaged or abused. Physical damage/abuse would be (but not limited to):
  - Unit has been dropped.
  - Power supply cord or plug has been damaged.
  - Liquid has been spilled on to the projector.
  - Projector has been exposed to rain or moisture.
  - Something has fallen in the projector or something is loose inside.
- Do not place the projector on an unstable surface. The projector may fall over resulting in injury or the projector may become damaged.
- Do not block the light coming out of the projector lens when in operation. The light will heat the object and could melt, cause burns or start a fire.
- Please do not open or disassemble the projector as this may cause electric shock.
- Do not attempt to service the unit yourself. Opening or removing covers may expose you to dangerous voltages or other hazards. Please call Optoma before you send the unit for repair.
- See projector enclosure for safety related markings.
- The unit should only be repaired by appropriate service personnel.
- Only use attachments/accessories specified by the manufacturer.

- Do not look into straight into the projector lens during operation. The bright light may harm your eyes.
- When switching the projector off, please ensure the cooling cycle has been completed before disconnecting power. Allow 90 seconds for the projector to cool down.
- Turn off and unplug the power plug from the AC outlet before cleaning the product.
- Use a soft dry cloth with mild detergent to clean the display housing. Do not use abrasive cleaners, waxes or solvents to clean the unit.
- Disconnect the power plug from AC outlet if the product is not being used for a long period of time.
- Do not setup the projector in places where it might be subjected to vibration or shock.
- Do not touch the lens with bare hands.
- Remove battery/batteries from remote control before storage. If the battery/batteries are left in the remote for long periods, they may leak.
- Do not use or store the projector in places where smoke from oil or cigarettes may be present, as it can adversely affect the quality of the projector performance.
- Please follow the correct projector orientation installation as non standard installation may affect the projector performance.
- Use a power strip and or surge protector. As power outages and brown-outs can KILL devices.

## **3D Safety Information**

Please follow all warnings and precautions as recommended before you or your child use the 3D function.

### Warning

Children and teenagers may be more susceptible to health issues associated with viewing in 3D and should be closely supervised when viewing these images.

### Photosensitive Seizure Warning and Other Health Risks

- Some viewers may experience an epileptic seizure or stroke when exposed to certain flashing images or lights contained in certain Projector pictures or video games. If you suffer from, or have a family history of epilepsy or strokes, please consult with a medical specialist before using the 3D function.
- Even those without a personal or family history of epilepsy or stroke may have an undiagnosed condition that can cause photosensitive epileptic seizures.
- Pregnant women, the elderly, sufferers of serious medical conditions, those who are sleep deprived or under the influence of alcohol should avoid utilizing the unit's 3D functionality.
- If you experience any of the following symptoms, stop viewing 3D pictures immediately and consult a medical specialist: (1) altered vision; (2) light-headedness; (3) dizziness; (4) involuntary movements such as eye or muscle twitching; (5) confusion; (6) nausea; (7) loss of awareness; (8) convulsions; (9) cramps; and/ or (10) disorientation. Children and teenagers may be more likely than adults to experience these symptoms. Parents should monitor their children and ask whether they are experiencing these symptoms.
- Watching 3D projection may also cause motion sickness, perceptual after effects, disorientation, eye strain and decreased postural stability. It is recommended that users take frequent breaks to lessen the potential of these effects. If your eyes show signs of fatigue or dryness or if you have any of the above symptoms, immediately discontinue use of this device and do not resume using it for at least thirty minutes after the symptoms have subsided.
- Watching 3D projection while sitting too close to the screen for an extended period of time may damage your eyesight. The ideal viewing distance should be at least three times the screen height. It is recommended that the viewer's eyes are level with the screen.
- Watching 3D projection while wearing 3D glasses for an extended period of time may cause a headache or fatigue. If you experience a headache, fatigue or dizziness, stop viewing the 3D projection and rest.
- Do not use the 3D glasses for any other purpose than for watching 3D projection.
- Wearing the 3D glasses for any other purpose (as general spectacles, sunglasses, protective goggles, etc.) may be physically harmful to you and may weaken your eyesight.

Viewing in 3D projection may cause disorientation for some viewers. Accordingly, DO NOT place your 3D PROJECTOR near open stairwells, cables, balconies, or other objects that can be tripped over, run into, knocked down, broken or fallen over.

## Copyright

This publication, including all photographs, illustrations and software, is protected under international copyright laws, with all rights reserved. Neither this manual, nor any of the material contained herein, may be reproduced without written consent of the author.

© Copyright 2018

## Disclaimer

The information in this document is subject to change without notice. The manufacturer makes no representations or warranties with respect to the contents hereof and specifically disclaims any implied warranties of merchantability or fitness for any particular purpose. The manufacturer reserves the right to revise this publication and to make changes from time to time in the content hereof without obligation of the manufacturer to notify any person of such revision or changes.

## Trademark Recognition

Kensington is a U.S. registered trademark of ACCO Brand Corporation with issued registrations and pending applications in other countries throughout the world.

HDMI, the HDMI Logo, and High-Definition Multimedia Interface are trademarks or registered trademarks of HDMI Licensing LLC in the United States and other countries.

DLP<sup>®</sup>, DLP Link and the DLP logo are registered trademarks of Texas Instruments and BrilliantColor<sup>™</sup> is a trademark of Texas Instruments.

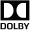

Manufactured under license from Dolby Laboratories.

Dolby, Dolby Audio and the double-D symbol are trademarks of Dolby Laboratories.

Amazon, Alexa and all related logos are trademarks of Amazon.com, Inc. or its affiliates.

All other product names used in this manual are the properties of their respective owners and are Acknowledged.

## FCC

This device has been tested and found to comply with the limits for a Class B digital device pursuant to Part 15 of the FCC rules. These limits are designed to provide reasonable protection against harmful interference in a residential installation. This device generates, uses and can radiate radio frequency energy and, if not installed and used in accordance with the instructions, may cause harmful interference to radio communications.

However, there is no guarantee that interference will not occur in a particular installation. If this device does cause harmful interference to radio or television reception, which can be determined by turning the device off and on is encouraged to try to correct the interference by one or more of the following measures:

- Reorient or relocate the receiving antenna.
- Increase the separation between the device and receiver. •
- Connect the device into an outlet on a circuit different from that to which the receiver is connected.
- Consult the dealer or an experienced radio/television technician for help.

### Notice: Shielded cables

All connections to other computing devices must be made using shielded cables to maintain compliance with FCC regulations.

### Caution

Changes or modifications not expressly approved by the manufacturer could void the user's authority, which is granted by the Federal Communications Commission, to operate this projector.

#### **Operation Conditions**

This device complies with Part 15 of the FCC Rules. Operation is subject to the following two conditions:

- 1. This device may not cause harmful interference and
- 2. This device must accept any interference received, including interference that may cause undesired operation.

### Notice: Canadian users

This Class B digital apparatus complies with Canadian ICES-003.

Remarque à l'intention des utilisateurs canadiens

Cet appareil numerique de la classe B est conforme a la norme NMB-003 du Canada.

## **Declaration of Conformity for EU countries**

- EMC Directive 2014/30/EC (including amendments)
- Low Voltage Directive 2014/35/EC
- R & TTE Directive 1999/5/EC (if product has RF function)

### WEEE

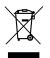

### Disposal instructions

Do not throw this electronic device into the trash when discarding. To minimize pollution and ensure utmost protection of the global environment, please recycle it.

## Package Overview

Carefully unpack and verify that you have the items listed below under standard accessories. Some of the items under optional accessories may not be available depending on the model, specification and your region of purchase. Please check with your place of purchase. Some accessories may vary from region to region.

The warranty card is only supplied in some specific regions. Please consult your dealer for detailed information.

### **Standard accessories**

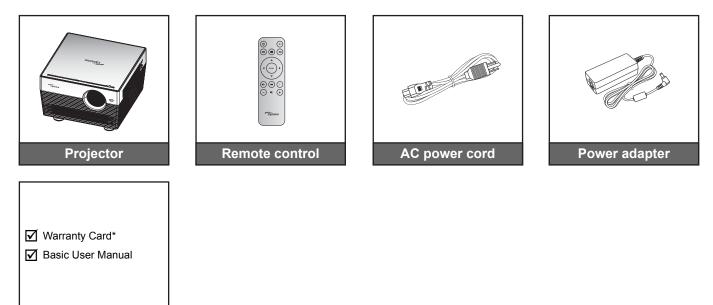

#### Note:

- The remote control is shipped with the battery.
- The actual remote control may vary depending on the region.
- \* For European warranty Information, please visit www.optoma.com.

### **Optional accessories**

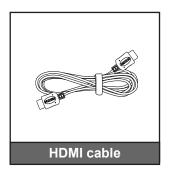

**Documentation** 

Note: Optional accessories vary depending on model, specification and region.

## **Product Overview**

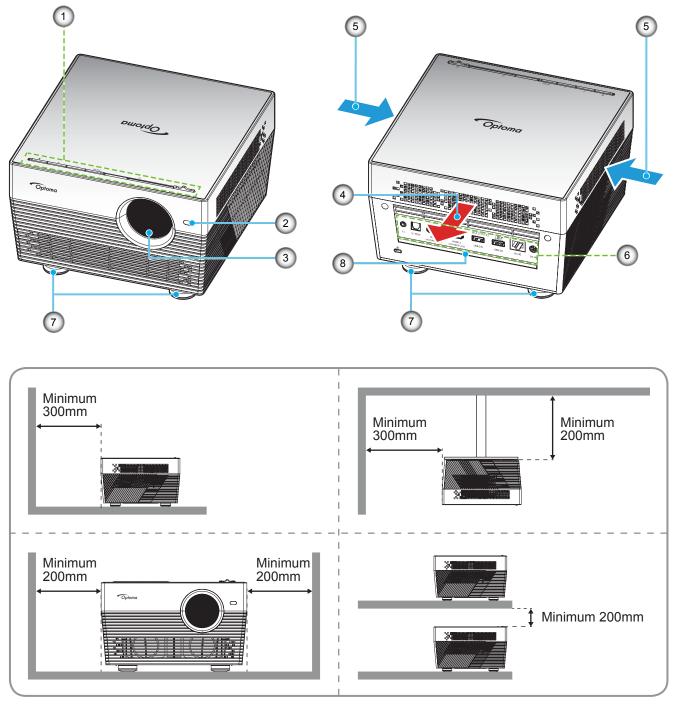

### Note:

- Do not block projector intake and exhaust vents.
- When operating the projector in an enclosed space, allow at least 20cm clearance around the intake and exhaust vents.
- Sunlight or Bright Light may affect the Auto Focus performance.

| No | Item                 | No | Item                 |
|----|----------------------|----|----------------------|
| 1. | Keypad               | 5. | Ventilation (inlet)  |
| 2. | Auto Focus Sensor    | 6. | Input / Output       |
| 3. | Lens                 | 7. | Tilt-Adjustment Foot |
| 4. | Ventilation (outlet) | 8. | IR Receiver          |

## Connections

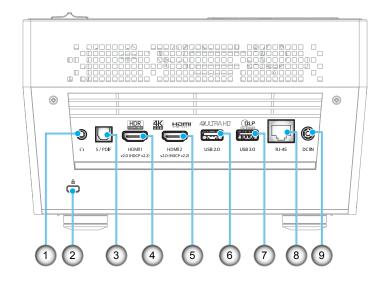

| No | Item                              | No | Item                             |
|----|-----------------------------------|----|----------------------------------|
| 1. | Headphone Connector               | 6. | USB2.0 Connector (Power 5V 1A)   |
| 2. | Kensington <sup>™</sup> Lock Port | 7. | USB3.0 Connector (Power 5V 1.5A) |
| 3. | S/PDIF Connector                  | 8. | RJ-45 Connector                  |
| 4. | HDMI 1 Connector                  | 9. | DC IN Connector                  |
| 5. | HDMI 2 Connector                  |    |                                  |

## Keypad

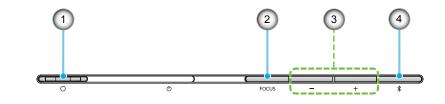

| No | Item                                                            | No | Item                                                             |
|----|-----------------------------------------------------------------|----|------------------------------------------------------------------|
| 1. | Lens Cover Lever<br>(Door Opened / Door Closed)                 | 3. | Volume Adjustment / Manual Focus<br>Adjustment / Media Selection |
| 2. | Focus<br>(Short press: Manual Focus;<br>Long press: Auto Focus) | 4. | Audio Mode / Power on/off /<br>LED status                        |

## **IR remote control**

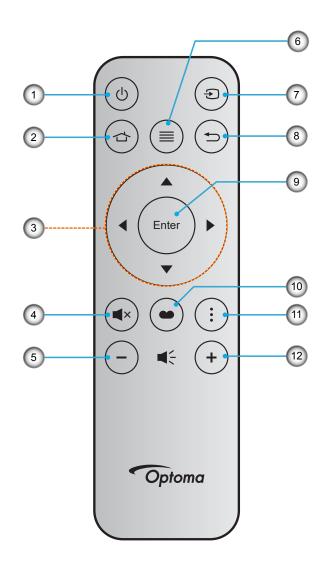

| No | ltem                         | No  | Item         |
|----|------------------------------|-----|--------------|
| 1. | Power On / Off               | 7.  | Source       |
| 2. | Home                         | 8.  | Return       |
| 3. | Four Directional Select Keys | 9.  | Enter        |
| 4. | Mute                         | 10. | Display Mode |
| 5. | Volume -                     | 11. | Option       |
| 6. | Menu                         | 12. | Volume +     |

**Note:** Sunlight or Bright Light may affect the Auto Focus performance.

## **Bluetooth remote control**

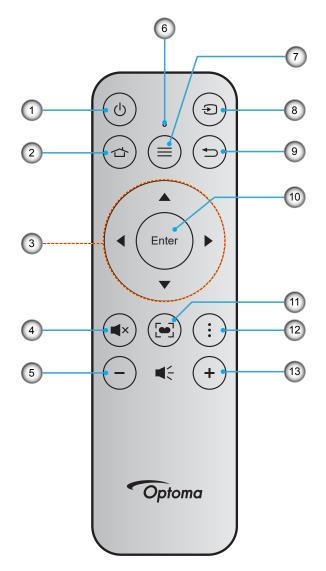

| No | Item                         | No  | Item                                                                   |
|----|------------------------------|-----|------------------------------------------------------------------------|
| 1. | Power On / Off               | 8.  | Source                                                                 |
| 2. | Home                         | 9.  | Return                                                                 |
| 3. | Four Directional Select Keys | 10. | Enter                                                                  |
| 4. | Mute                         | 11. | Display Mode<br>(Short press: Display Mode;<br>Long press: Auto Focus) |
| 5. | Volume -                     | 12. | Option                                                                 |
| 6. | Status LED                   | 13. | Volume +                                                               |
| 7. | Menu                         |     |                                                                        |

**Note:** Sunlight or Bright Light may affect the Auto Focus performance.

### Pairing your Bluetooth remote control with the projector

Press the  $rac{1}{2}$  and  $rac{1}{2}$  buttons simultaneously for 2 seconds. The status LED on the Bluetooth remote control will flash, indicating the device is in pairing mode.

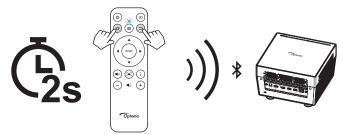

The pairing process will take approximately 20 seconds. If the pairing is successful, the status LED on the Bluetooth remote control will turn solid blue. Otherwise, the status LED on the Bluetooth remote control will turn solid red.

If the Bluetooth remote control is left idle for 10 minutes, it will automatically enter Sleep mode and the Bluetooth is disconnected.

#### Note:

- The actual remote control may vary depending on the region.
- Some keys may have no function for models that do not support these features.
- Before using the remote control for the first time, remove the transparent insulation tape. See page 18 for battery installation.

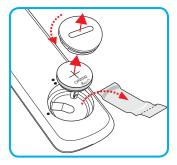

## Installing the projector

Your projector is designed to be installed in one of four possible positions.

Your room layout or personal preference will dictate which installation location you select. Take into consideration the size and position of your screen, the location of a suitable power outlet, as well as the location and distance between the projector and the rest of your equipment.

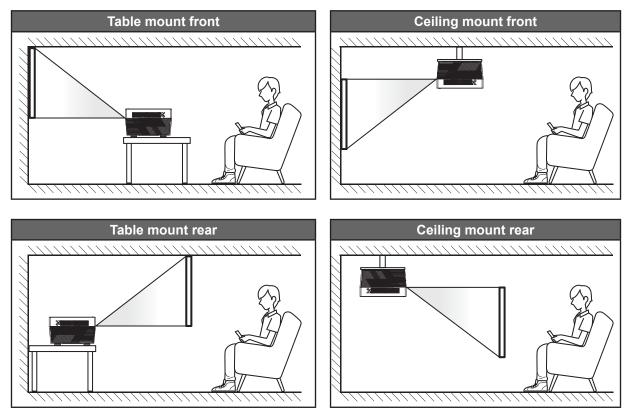

Projector should be placed flat on a surface and 90 degrees / perpendicular to the screen.

- How to determine projector location for a given screen size, please refer to distance table on page 60.
- How to determine screen size for a given distance, please refer to distance table on page 60.
- **Note:** The further away the projector is placed from the screen the projected image size increases and vertical offset also increases proportionally.

### **IMPORTANT!**

Do not operate the projector in any orientation other that table top or ceiling mount. The projector should be horizontal and not tilted either forwards/backwards or left/right. Any other orientation will invalidate the warranty and may shorten the lifetime of the projector itself. For none standard installation advise please contact Optoma.

## Connecting sources to the projector

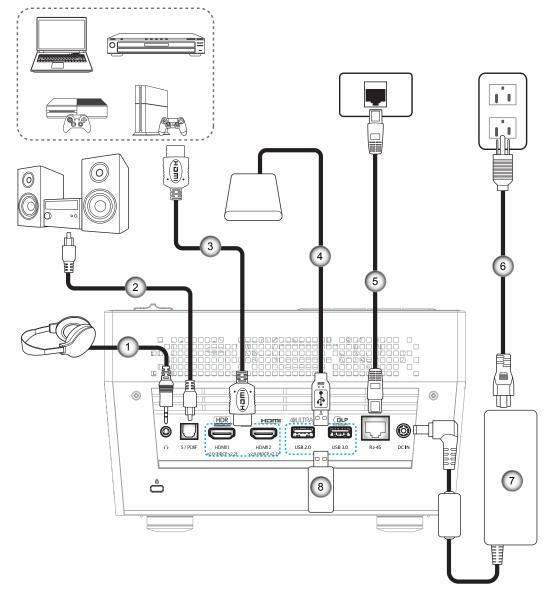

| No | Item             | No | ltem        | - 0 | No | ltem            |
|----|------------------|----|-------------|-----|----|-----------------|
| 1. | Audio Out Cable  | 4. | USB Cable   |     | 7. | Power Adapter   |
| 2. | S/PDIF Out Cable | 5. | RJ-45 Cable |     | 8. | USB Flash Drive |
| 3. | HDMI Cable       | 6. | Power Cord  |     |    |                 |

Note: You can connect a USB mouse or keyboard to the USB port.

## Adjusting the projector image

### Image height

The projector is equipped with elevator feet for adjusting the image height.

- 1. Locate the adjustable foot you wish to adjust on the underside of the projector.
- 2. Rotate the adjustable foot clockwise or counterclockwise to raise or lower the projector.

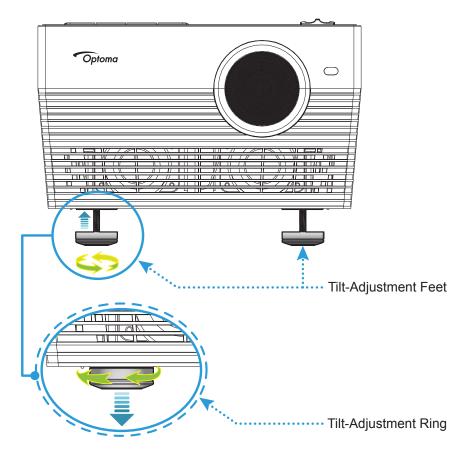

### Focus

To adjust the focus, do one of the following:

- Press and hold the "FOCUS" button to allow the projector automatically adjust the focus.
- Press the "FOCUS" button, and then press the "+" or "-" button to manually adjust the focus until the image is sharp and legible.

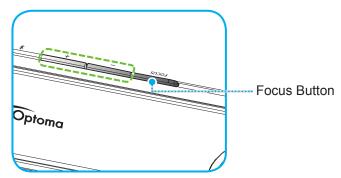

• If you are using the Bluetooth remote control, press and hold the 🔄 button to perform the automatic focus adjustment.

#### Note:

- The Auto Focus range is between 0.8m~2m ±10%. If the projection distance is not within the specified range, you have to perform the manual focus adjustment to focus the projected image.
- To use the Bluetooth remote control to adjust the focus, make sure you have successfully paired the Bluetooth remote control with the projector and the connection remained active.
- Sunlight or Bright Light may affect the Auto Focus performance.

## **Remote setup**

### Installing / replacing the battery

- 1. Use a coin to turn the battery cover counterclockwise until the cover opens.
- Install new battery into the compartment.
   Remove the old battery and install new one (CR2032). Ensure that the side with a "+" is facing up.
- 3. Put the cover back. Then use a coin to turn the battery cover clockwise to lock it in place.

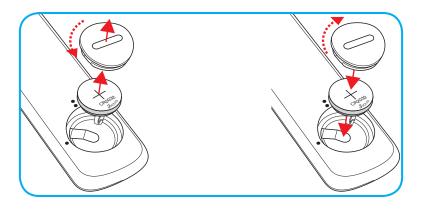

### CAUTION:

To ensure safe operation, please observe the following precautions:

- Use CR2032 type battery.
- Avoid contact with water or liquid.
- Do not expose the remote control to moisture or heat.
- Do not drop the remote control.
- If the battery has leaked in the remote control, carefully wipe the case clean and install new battery.
- Risk of an explosion if battery is replaced by an incorrect type.
- Dispose of used battery according to the instructions.

### Effective range

Infra-Red (IR) remote control sensor is located on the rear of the projector. Ensure to hold the remote control at an angle within 30° (horizontally) or 20° (vertically) perpendicular to the projector's IR remote control sensor to function correctly. The distance between the remote control and the sensor should not be longer than 7 meters (~22 feet).

You can also operate the remote control by pointing it to the projected image.

**Note:** When pointing the remote control directly (0 degrees angle) on the IR sensor, the distance between the remote control and the sensor should not be longer than 10 meters (~32 feet).

- Make sure that there are no obstacles between the remote control and the IR sensor on the projector that might obstruct the infra-red beam.
- Make sure the IR transmitter of the remote control is not being shined by sunlight or fluorescent lamps directly.
- Please keep the remote controller away from fluorescent lamps for over 2 meters or the remote controller might become malfunction.
- If the remote control is close to Inverter-Type fluorescent lamps, it might become ineffective from time to time.
- If the remote control and the projector are within a very short distance, the remote control might become ineffective.
- When you aim at the screen, the effective distance is less than 7 meters from the remote control to the screen and reflecting the IR beams back to the projector. However, the effective range might change according to screens.
- Sunlight or Bright Light may affect the Auto Focus performance.

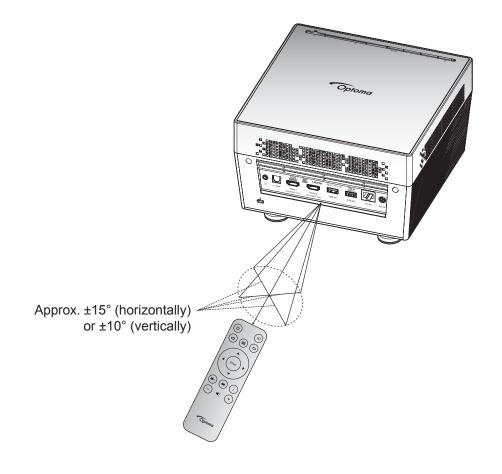

## Powering on / off the projector

### **Powering on**

- 1. Connect one end of the AC power cord to the power adapter. Then connect the power adapter to the DC IN connector on the projector.
- 2. Connect the other end of the AC power cord to the electrical outlet. When connected, the status LED will turn red.
- 3. Turn on the projector by one of the following methods:
  - If the lens door is closed, slide the lens cover lever to the 🖰 side.
  - If the lens door is open, press the "\$" button to turn it on.

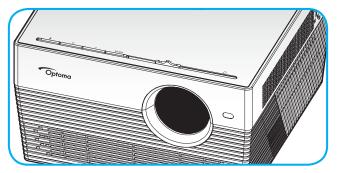

During startup, the status LED will flash green. When the status LED turns solid white, this indicates the projector is ready to use.

The first time the projector is turned on, you will be prompted to do the initial setup including selecting the preferred language, projection orientation, and power mode settings. Once the *Complete set* screen appears, this indicates the projector is ready to use.

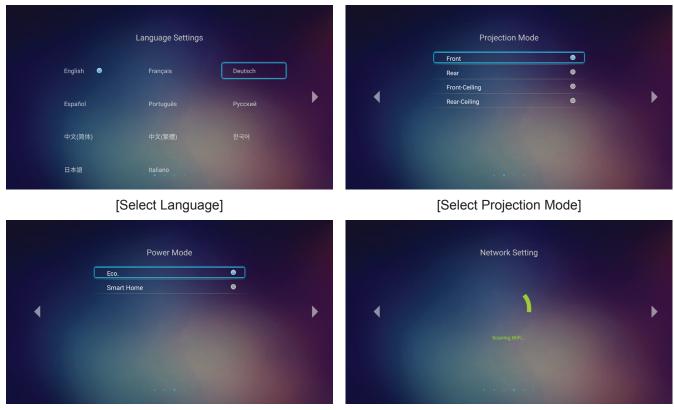

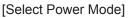

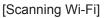

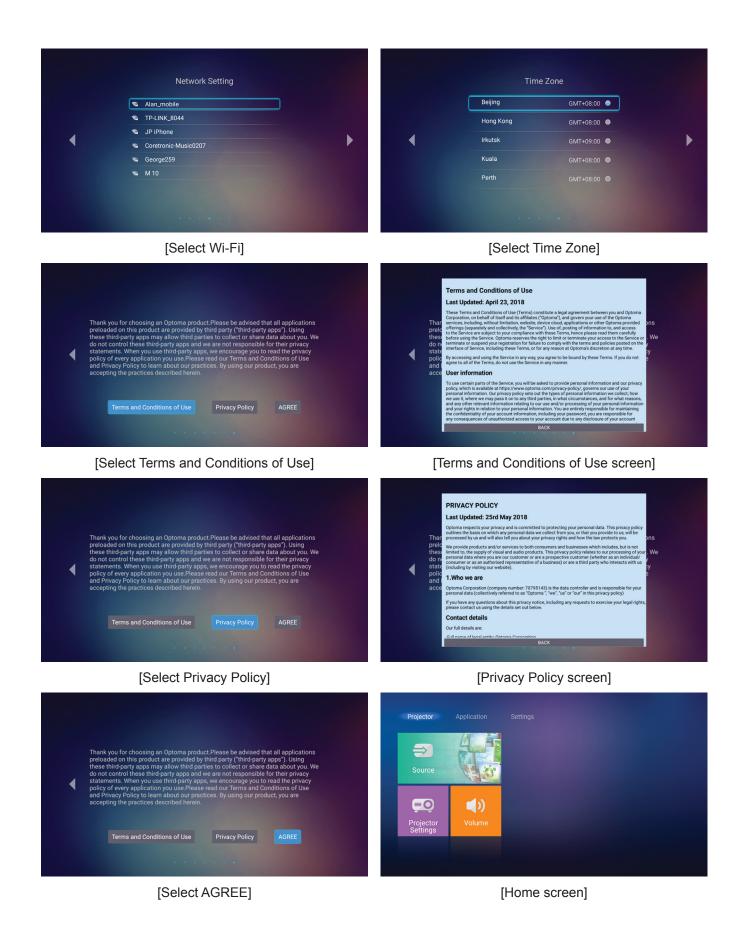

## Powering off

1. Turn off the projector by pressing the "券" button on the projector keypad or the "<sup>()</sup>" button on the remote control. The following message will be displayed:

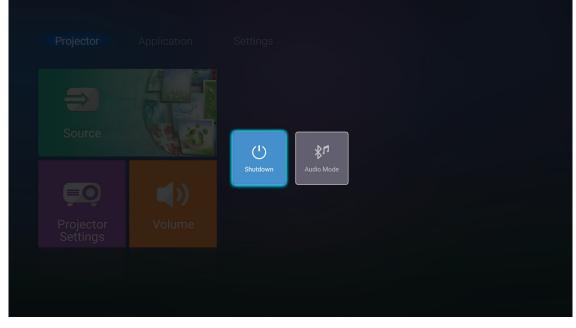

- Press the "+"/"—" button on the projector keypad or the "◄"/">" button on the remote control to select Shutdown. Then pressing the "\$" button on the projector keypad or the Enter button on the remote control to confirm.
- 3. The cooling fans will continue to operate for about 10 seconds for the cooling cycle and the status LED will flash white. When the status LED turns solid red, this indicates the projector has entered standby mode. If you wish to turn the projector back on, you must wait until the cooling cycle has finished and the projector has entered standby mode. When the projector is in standby mode, simply press the "\$"/ "①" button again to turn on the projector.
- 4. Disconnect the power adapter from the projector and the AC power cord from the electrical outlet.

**Note:** It is not recommended that the projector is turned on immediately, right after a power off procedure.

## Selecting an input source

Turn on the connected source that you want to display on the screen, such as computer, notebook, video player, etc. The projector will automatically detect the source. If multiple sources are connected, press the "Đ" button on the remote control to select the desired input.

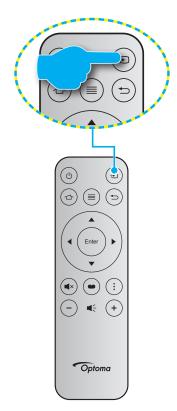

## Using the projector as wireless speaker

With the built-in Bluetooth module, you can listen to your music wirelessly from your phone, tablet PC, or other Bluetooth-enabled device.

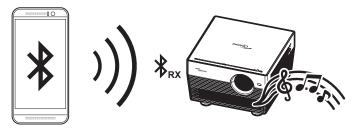

### Switching to audio mode

You can switch to Audio mode by one of the following methods:

| Status                                                               | Method 1                                                                                                    | Method 2                                                                                                    |  |  |
|----------------------------------------------------------------------|----------------------------------------------------------------------------------------------------|----------------------------------------------------------------------------------------------------|--|--|
| Door Open<br>(the lens cover lever<br>position is at the ()<br>side) | <ul> <li>If the projector is turned on, press the<br/>"*" button on the projector keypad<br/>to turn off the projector. When the<br/>confirmation message appears, select<br/>Audio Mode.</li> </ul> | <ul> <li>If the projector is turned off, press the<br/>"\$" button on the projector keypad or<br/>the "<sup>()</sup>" button on the remote control<br/>Then press the "\$" button again to tur<br/>off the projector. When the confirmation<br/>message appears, select Audio Mod</li> </ul> |  |  |
|                                                                      | Shutdown                                                                                                    | Audio Mode                                                                                                    |  |  |
| Door Close<br>(the lens cover lever<br>position is at the O<br>side) | <ul> <li>Press the "\$" button on the projector keypad.</li> </ul>                                                                                                    | ・ Press the " <sup>()</sup> " button on the remote control.                                                                                                    |  |  |

### Pairing your Bluetooth device with the projector

- Set the projector to Audio mode. Refer to the "Switching to audio mode" section on page 24. On the projector, the status LED (alternating blue LED and red LED) will flash, indicating the device is in pairing mode.
- 2. On your Bluetooth device, tap **Settings** and enable the Bluetooth function. Then search for the projector.

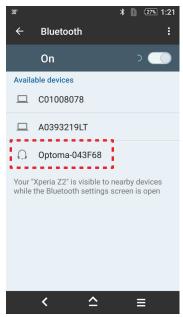

- 3. Tap the projector you want to connect and start pairing.
- 4. The projector will play an audible tone and the status LED will turn solid blue to indicate the pairing is successful and devices are connected.
- On your Bluetooth device, browse and select the song to play.
   You can use the "+"/"-" button on the projector keypad to adjust the volume level.

#### Note:

- The projector can store pairing information of up to ten devices. However, only one Bluetooth device can be connected at a time.
- Make sure the distance between your Bluetooth device and the projector is less than 10 meters.

### Home screen overview

The Home screen is displayed every time you start the projector. From the main Home screen, it basically divided into 3 main categories: Projector, Application, and Settings.

To navigate the Home screen, simply use the buttons on the remote control or the projector keypad.

You can return to the main Home screen at any time by pressing the  $rac{1}{2}$  button on the remote control, regardless of what page you are on.

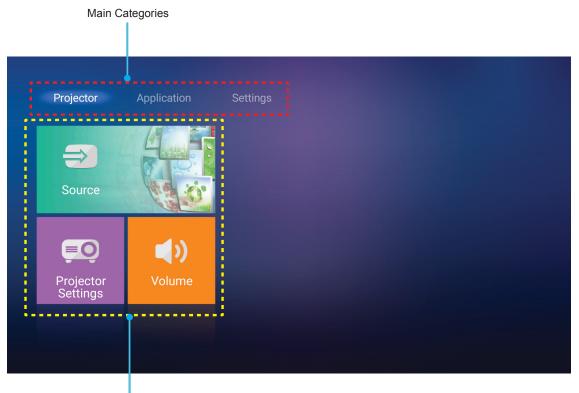

Function Options

## **Projector settings**

On the **Projector** home screen, you can change the input source, configure the projector settings, and adjust the volume level.

### Selecting an input source

Besides pressing the "D" button on the remote control to select the desired input, you can also change the input source by selecting **Source** option. Then press **Enter** on the remote control to enter the **Source** menu.

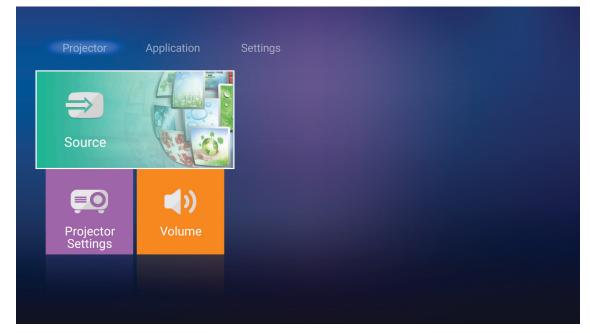

The available input source options appear on the screen.

| Projector                     | Application | Settings |  |
|-------------------------------|-------------|----------|--|
| HDMI 1                        |             |          |  |
| Home<br>Projector<br>Settings | Volume      |          |  |
|                               |             |          |  |

Select the desired input source and press **Enter** on the remote control to confirm the selection.

Note: By default, the input source is set to Home.

### Configure the projector settings

Select **Projector Settings** to manage various device configurations including configuring the device settings, viewing the system information, and restore the system settings.

Note: Unless otherwise specified, this section describes the device operations using the IR remote control.

| <image/> | Projector     | Application | Settings |
|----------|---------------|-------------|----------|
|          | $\Rightarrow$ |             |          |
|          | Source        |             |          |
| Settings |               | Volume      |          |
|          | Settings      |             |          |

#### **General menu navigation**

- 1. Press Enter on the remote control to enter the Projector Settings menu.
  - **Note:** You can also directly access the **Projector Settings** menu by pressing  $\equiv$  on the remote control.

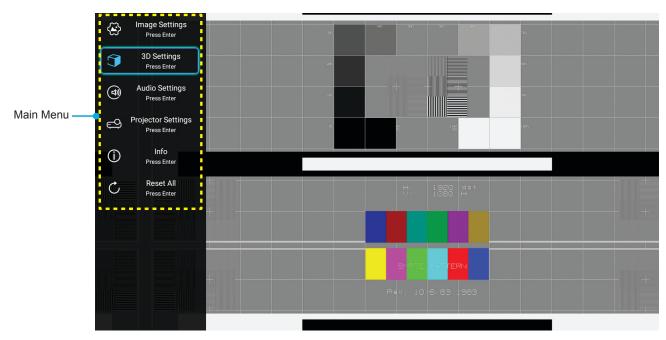

- 2. When OSD is displayed, use ▲▼ keys to select any item in the main menu. While making a selection on a particular page, press **Enter** on the remote control to enter submenu.
- 3. Use ▲▼ keys to select the desired item in the sub menu and then press **Enter** to view further settings. Adjust the settings by using **∢**▶ keys.

- 4. Select the next item to be adjusted in the sub menu and adjust as described above.
- 5. To exit, press  $\equiv$  again. The OSD menu will close and the projector will automatically save the new settings.

#### OSD Menu tree

OSD Menu Supported Languages: Nederlands (Dutch), English, Español (Spanish), Français (French), Italiano (Italian), 日本語 (Japanese), 한국어 (Korean), Português (Portuguese), Русский (Russian), 中文 (简) Simplified Chinese, and 中文 (繁) Traditional Chinese.

| Level 1        | Level 2             | Level 3          | Level 4 | Value              |
|----------------|---------------------|------------------|---------|--------------------|
|                |                     |                  |         | Cinema             |
|                |                     |                  |         | HDR                |
|                |                     |                  |         | HDR SIM.           |
|                |                     |                  |         | Game               |
|                | Disalar Mada        |                  |         | Reference          |
|                | Display Mode        |                  |         | Bright             |
|                |                     |                  |         | User               |
|                |                     |                  |         | 3D                 |
|                |                     |                  |         | ISF Day            |
|                |                     |                  |         | ISF Night          |
|                |                     |                  |         | Auto [Default]     |
|                |                     | HDR              |         | Off                |
|                |                     |                  |         | Bright             |
|                | Dynamic Range       |                  |         | Standard [Default] |
|                |                     | HDR Picture Mode |         | Film               |
|                |                     |                  |         | Detail             |
|                | Brightness          |                  |         | -50 ~ +50          |
|                | Contrast            |                  |         | -50 ~ +50          |
| Image Settings | Sharpness           |                  |         | 1 ~ 15             |
|                | Color               |                  |         | -50 ~ +50          |
|                | Tint                |                  |         | -50 ~ +50          |
|                |                     |                  |         | Film               |
|                |                     |                  |         | Video              |
|                |                     |                  |         | Graphics           |
|                | Gamma [Not 3D Mode] |                  |         | Standard(2.2)      |
|                |                     |                  |         | 1.8                |
|                |                     |                  |         | 2.0                |
|                |                     |                  |         | 2.4                |
|                | Gamma [3D Mode]     |                  |         | 3D                 |
|                |                     |                  |         | Standard           |
|                |                     | Color Temp.      |         | Cool               |
|                |                     |                  |         | Cold               |
|                | Calar Catting       |                  |         | Auto [Default]     |
|                | Color Settings      |                  |         | RGB(0~255)         |
|                |                     | Color Space      |         | RGB(16~235)        |
|                |                     |                  |         | YUV(0~255)         |
|                |                     |                  |         | YUV(16~235)        |

| Level 1         | Level 2         | Level 3         | Level 4                     | Value                   |
|-----------------|-----------------|-----------------|-----------------------------|-------------------------|
|                 |                 |                 |                             | Red [Default]           |
|                 |                 |                 |                             | Green                   |
|                 |                 |                 |                             | Blue                    |
|                 |                 |                 | Color                       | Cyan                    |
|                 |                 |                 |                             | Yellow                  |
|                 |                 | Color Matching  |                             | Magenta                 |
|                 |                 |                 |                             | White                   |
|                 |                 |                 | Hue or Red Gain             | -100 ~ +100 [Default:0] |
|                 | Color Settings  |                 | Saturation or Green<br>Gain | -100 ~ +100 [Default:0] |
|                 |                 |                 | Gain or Blue Gain           | -100 ~ +100 [Default:0] |
|                 |                 |                 | Red Gain                    | -50 ~ +50 [Default:0]   |
|                 |                 |                 | Green Gain                  | -50 ~ +50 [Default:0]   |
|                 |                 |                 | Blue Gain                   | -50 ~ +50 [Default:0]   |
|                 |                 | RGB Gain / Bias | Red Bias                    | -50 ~ +50 [Default:0]   |
|                 |                 |                 | Green Bias                  | -50 ~ +50 [Default:0]   |
|                 |                 |                 | Blue Bias                   | -50 ~ +50 [Default:0]   |
|                 |                 |                 |                             | DynamicBlack 1          |
|                 |                 |                 |                             | DynamicBlack 2          |
|                 |                 |                 |                             | DynamicBlack 3          |
| Image Settings  |                 |                 |                             | 100%                    |
| in age counties |                 |                 |                             | 95%                     |
|                 |                 |                 |                             | 90%                     |
|                 | Distance Made   |                 |                             | 85%                     |
|                 | Brightness Mode |                 |                             | 80%                     |
|                 |                 |                 |                             | 75%                     |
|                 |                 |                 |                             | 70%                     |
|                 |                 |                 |                             | 65%                     |
|                 |                 |                 |                             | 60%                     |
|                 |                 |                 |                             | 55%                     |
|                 |                 |                 |                             | 50%                     |
|                 | Digital Zoom    |                 |                             | -5 ~ 25 [Default:0]     |
|                 |                 |                 |                             | 4:3                     |
|                 | Appent Datia    |                 |                             | 16:9                    |
|                 | Aspect Ratio    |                 |                             | Native                  |
|                 |                 |                 |                             | Auto [Default]          |
|                 |                 |                 |                             | Off                     |
|                 | DuroMotion      |                 |                             | Low                     |
|                 | PureMotion      |                 |                             | Middle                  |
|                 |                 |                 |                             | High                    |
|                 | Reset           |                 |                             |                         |

| Level 1            | Level 2                | Level 3               | Level 4 | Value                                                 |
|--------------------|------------------------|-----------------------|---------|-------------------------------------------------------|
|                    | 3D Mode                |                       |         | On                                                    |
|                    |                        |                       |         | Off [Default]                                         |
|                    |                        |                       |         | Auto [Default]                                        |
| 2D Cottingo        | 2D Format              |                       |         | SBS                                                   |
| 3D Settings        | 3D Format              |                       |         | Top and Bottom                                        |
|                    |                        |                       |         | Frame Packing                                         |
|                    | 3D Sync Invert         |                       |         | On                                                    |
|                    | SD Sync invent         |                       |         | Off [Default]                                         |
|                    | Internal Speaker       |                       |         | On [Default]                                          |
|                    |                        |                       |         | Off                                                   |
|                    | Sound Effect           |                       |         | Movie [Default]                                       |
|                    |                        |                       |         | Music                                                 |
|                    | Audio Out              |                       |         | On                                                    |
| Audio Settings     |                        |                       |         | Off [Default]                                         |
|                    | SPIDF                  |                       |         | Bitstream [Default]                                   |
|                    |                        |                       |         | PCM                                                   |
|                    | Muto                   |                       |         | On                                                    |
|                    | Mute                   |                       |         | Off [Default]                                         |
|                    | Volume                 |                       |         | 0 ~ 100 [Default:50]                                  |
|                    | Auto Focus             |                       |         |                                                       |
|                    |                        |                       |         | Left                                                  |
|                    | Manual Focus           |                       |         | Right                                                 |
|                    | Auto Focus Calibration |                       |         |                                                       |
|                    |                        |                       |         | On                                                    |
|                    | Auto Keystone          |                       |         | Off [Default]                                         |
|                    | Keystone               |                       |         | -40 ~ 40 [Default:0]                                  |
|                    | Power Settings         | Direct Power On -     |         | On                                                    |
|                    |                        |                       |         | Off [Default]                                         |
|                    |                        | Auto Power Off(min.)  |         | Off ~ 180 (5 min<br>increments)<br>[Default: 20]      |
| Projector Settings |                        | Sleep Timer(min.)     |         | Off(0) ~ 990 (30 min<br>increments)<br>[Default: Off] |
|                    |                        | Sleep Always On       |         | Yes                                                   |
|                    |                        | Sleep Always Off      |         | No [Default]                                          |
|                    |                        | Power Meder (Standby) |         | Eco. [Default]                                        |
|                    |                        | Power Mode(Standby)   |         | Smart Home                                            |
|                    | Others                 |                       |         | Grid (Green)                                          |
|                    |                        | Test Pattern          |         | Grid (Magenta)                                        |
|                    |                        |                       |         | Grid (White)                                          |
|                    |                        |                       |         | White                                                 |
|                    |                        | Projection            |         | Front <b>ब</b> [Default]                              |
|                    |                        |                       |         | Rear 🕢                                                |
|                    |                        |                       |         | Front-Ceiling                                         |
|                    |                        |                       |         | Rear-Ceiling                                          |

| Level 1                | Level 2             | Level 3        | Level 4 | Value                           |
|------------------------|---------------------|----------------|---------|---------------------------------|
|                        |                     | EDID Reminder  |         | On [Default]                    |
|                        |                     |                |         | Off                             |
|                        |                     |                |         | 2.0 [Default]                   |
|                        |                     | HDMI EDID      |         | 1.4                             |
|                        |                     | HDMI1 EQ       |         | -16 ~ -1                        |
|                        |                     |                |         | Auto [Default]                  |
|                        |                     |                |         | 1 ~ 16                          |
| Projector Settings     | Others              | HDMI2 EQ       |         | -16 ~ -1                        |
| i i ojootoi oottiii.go |                     |                |         | Auto [Default]                  |
|                        |                     |                |         | 1 ~ 16                          |
|                        |                     |                |         | Notification                    |
|                        |                     | HDMI/USB Disk  |         | Source Auto Change<br>[Default] |
|                        |                     |                |         | None                            |
|                        |                     | Llich Altitude |         | On                              |
|                        |                     | High Altitude  |         | Off [Default]                   |
|                        | Regulatory          |                |         |                                 |
|                        | Serial Number       |                |         |                                 |
|                        | Source              |                |         |                                 |
|                        | Resolution          |                |         |                                 |
|                        | Display Mode        |                |         |                                 |
|                        | Brightness Mode     |                |         |                                 |
|                        | Power Mode(Standby) |                |         |                                 |
| Info                   | Light Source Hours  |                |         |                                 |
|                        | Color Depth         |                |         |                                 |
|                        | Color Format        |                |         |                                 |
|                        | FW Version          | SYSTEM         |         |                                 |
|                        |                     | MCU            |         |                                 |
|                        |                     | EDID           |         |                                 |
|                        |                     | System Update  |         |                                 |
| Reset All              |                     |                |         |                                 |

### Image settings menu

#### **Display mode**

There are many factory presets optimized for various types of images.

- Cinema: Provides the best colors for watching movies.
- **HDR**: Decodes and displays High Dynamic Range (HDR) content for the deepest blacks, brightest whites, and vivid cinematic color using REC.2020 color gamut. This mode will be automatically enabled if HDR is set to ON (and HDR Content is sent to projector 4K UHD Blu-ray, 1080p/4K UHD HDR Games, 4K UHD Streaming Video). While HDR mode is active, other display modes (Cinema, Reference, etc.) cannot be selected as HDR delivers color that is highly accurate, exceeding the color performance of the other display modes.
- **HDR SIM.**: Enhances non-HDR content with simulated High Dynamic Range (HDR). Choose this mode to enhance gamma, contrast, and color saturation for non-HDR content (720p and 1080p Broadcast/Cable TV, 1080p Blu-ray, non-HDR Games, etc). This mode can ONLY be used with non-HDR content.
- **Game**: Select this mode to increase the brightness and response time level for enjoying video games.
- **Reference**: This mode is intended to reproduce as close as possible the image the way the movie director intended. Color, color temperature, brightness, contrast and gamma settings are all configured to standard reference levels. Select this mode to watch a video.
- **Bright**: Maximum brightness from PC input.
- **User**: Memorize user's settings.
- **3D**: To experience the 3D effect, you need to have 3D glasses. Make sure a Blu-ray 3D DVD player is installed.
- **ISF Day**: Optimize the image with the ISF Day mode to be perfectly calibrated and high picture quality.
- **ISF Night**: Optimize the image with the ISF Night mode to be perfectly calibrated and high picture quality.

Note: For access and calibration of ISF daytime and night viewing modes, please contact your local dealer.

### Dynamic Range

Configure the High Dynamic Range (HDR) setting and its effect when displaying video from 4K Blu-ray players and streaming devices.

- ≻ HDR
  - **Auto**: Auto detect HDR signal.
  - Off: Turn off HDR Processing. When set to Off, the projector will NOT decode HDR content.
- > HDR Picture Mode
  - Bright: Choose this mode for brighter more saturated colors.
  - Standard: Choose this mode for natural looking colors with a balance of warm and cool tones.
  - Film: Choose this mode for improved detail and image sharpness.
  - **Detail**: Choose this mode for improved detail and image sharpness in dark scenes.

#### **Brightness**

Adjust the brightness of the image.

### **Contrast**

The contrast controls the degree of difference between the lightest and darkest parts of the picture.

### <u>Sharpness</u>

Adjust the sharpness of the image.

### <u>Color</u>

Adjust a video image from black and white to fully saturated color.

### <u>Tint</u>

Adjust the color balance of red and green.

### <u>Gamma</u>

Set up gamma curve type. After the initial setup and fine tuning is completed, utilize the Gamma Adjustment steps to optimize your image output.

- Film: For home theater.
- Video: For video or TV source.
- **Graphics**: For PC / Photo source.
- **Standard(2.2)**: For standardized setting.
- 1.8 / 2.0 / 2.4: For specific PC / Photo source.
- **Note:** These options are only available if the 3D mode function is disabled. In 3D mode, user can only select **3D** for Gamma setting.

#### **Color Settings**

Configure the color settings.

- Color Temp.: Select a color temperature from Standard, Cool or Cold.
- **Color Space**: select an appropriate color matrix type from the following: Auto, RGB(0-255), RGB(16-235), YUV(0-255), and YUV(16-235).
- **Color Matching**: Adjust hue, saturation, and gain for the red, green, blue, cyan, yellow, magenta, or white color.
- **RGB Gain/Bias:** This settings allows to configure the brightness (gain) and contrast (bias) of an image.

### **Brightness Mode**

Select the brightness mode setting.

### **Digital Zoom**

Use to reduce or magnify an image on the projection screen.

### Aspect ratio

Select the aspect ratio of the displayed image.

- **4:3**: This format is for 4:3 input sources.
- **16:9**: This format is for 16:9 input sources, like HDTV and DVD enhanced for Wide screen TV.
- **Native**: This format displays the original image without any scaling.
- Auto: Automatically selects the appropriate display format.

#### 4K UHD scaling table:

| 16 : 9 screen | 480i/p                                                                                              | 576i/p | 720p | 1080i/p | 2160p |
|---------------|----------------------------------------------------------------------------------------------------|--------|------|---------|-------|
| 4x3           | Scale to 2880 x 2160.                                                                               |        |      |         |       |
| 16x9          | Scale to 3840 x 2160.                                                                               |        |      |         |       |
| Native mode   | 1:1 mapping centered.<br>No scaling will be made; the displayed resolution depends on input source. |        |      |         |       |
| Auto          | -If source is 4:3, the screen type will be scaled to 2880 x 2160.                                   |        |      |         |       |
|               | -If source is 16:9, the screen type will be scaled to 3840 x 2160.                                  |        |      |         |       |
|               | -If source is 15:9, the screen type will be scaled to 3600 x 2160.                                  |        |      |         |       |
|               | -If source is 16:10, the screen type will be scaled to 3456 x 2160.                                 |        |      |         |       |

#### Auto mapping rule:

|             | Input resolution |              | Auto/Scale |      |  |
|-------------|------------------|--------------|------------|------|--|
|             | H-resolution     | V-resolution | 3840       | 2160 |  |
|             | 640              | 480          | 2880       | 2160 |  |
|             | 800              | 600          | 2880       | 2160 |  |
| 4:3         | 1024             | 768          | 2880       | 2160 |  |
| 4.3         | 1280             | 1024         | 2880       | 2160 |  |
|             | 1400             | 1050         | 2880       | 2160 |  |
|             | 1600             | 1200         | 2880       | 2160 |  |
|             | 1280             | 720          | 3840       | 2160 |  |
| Wide Laptop | 1280             | 768          | 3600       | 2160 |  |
|             | 1280 800         | 800          | 3456       | 2160 |  |
| SDTV        | 720              | 576          | 2700       | 2160 |  |
|             | 720              | 480          | 3240       | 2160 |  |
| HDTV        | 1280             | 720          | 3840       | 2160 |  |
| HDIV        | 1920             | 1080         | 3840       | 2160 |  |

#### **PureMotion**

Use to preserve a natural motion of the displayed image.

#### <u>Reset</u>

Return the factory default settings for Image settings.

Note: Please note the projector will restart when you click "ok".

### 3D settings menu

Note: The maximum resolution is 1080P (4K resolution is not supported).

### <u>3D Mode</u>

Use this option to enable/disable the 3D mode function.

### 3D Format

Use this option to select the appropriate 3D format content.

- **Auto**: When a 3D identification signal is detected, the 3D format is selected automatically.
- SBS: Display 3D signal in "Side-by-Side" format.
- Top and Bottom: Display 3D signal in "Top and Bottom" format.
- **Frame Packing**: Display 3D signal in "Frame Packing" format.

### **3D Sync Invert**

Use this option to enable/disable the 3D sync invert function.

### Audio settings menu

#### Internal Speaker

Choose "On" or "Off" to turn on or off the internal speaker.

#### Sound Effect

Select the sound effect.

### Audio Out

Enable or disable the audio out function.

### <u>SPIDF</u>

Select the SPIDF audio output format.

### <u>Mute</u>

Use this option to temporarily turn off the sound.

- **On:** Choose "On" to turn mute on.
- Off: Choose "Off" to turn mute off.

Note: "Mute" function affects both internal and external speaker volume.

### <u>Volume</u>

Adjust the audio volume level.

### **Projector settings menu**

#### Auto Focus

Perform the automatic focus adjustment.

Note:

- The Auto Focus range is between 0.8m~2m ±10%. If the projection distance is not within the specified range, you have to perform the manual focus adjustment to focus the projected image.
- Sunlight or Bright Light may affect the Auto Focus performance.

### Manual Focus

Adjust the focus manually.

### **Auto Focus Calibration**

Perform the lens focus calibration.

Note:

- This function is only available when the **Auto Focus** setting is enabled.
- Sunlight or Bright Light may affect the Auto Focus performance.

### Auto Keystone

Automatically adjust the image distortion caused by tilting the projector.

### Keystone

Adjust the image distortion caused by tilting the projector.

#### Power Settings

- **Direct Power On**: Choose "On" to activate Direct Power mode. The projector will automatically power on when AC power is supplied, without pressing the "Power" key on the projector keypad or on the remote control.
- Auto Power Off(min.): Sets the countdown timer interval. The countdown timer will start, when there is no signal being sent to the projector. The projector will automatically power off when the countdown has finished (in minutes).
- **Sleep Timer(min.)**: Sets the countdown timer interval. The countdown timer will start, with or without a signal being sent to the projector. The projector will automatically power off when the countdown has finished (in minutes).
- Sleep Always On: Choose "On" to set the sleep timer always on.
- Power Mode(Standby): Set the power mode setting.
  - **Eco.:** Choose "Eco." to save power dissipation further < 0.5W.
  - **Smart Home:** Choose "Smart Home" to return to normal standby (LAN on, Wi-Fi on).

#### <u>Others</u>

- Test Pattern: Select the test pattern from Grid (Green), Grid (Magenta), Grid (White), or White.
- **Projection**: Select the preferred projection between Front, Rear, Front-Ceiling, and Rear-Ceiling.
- **EDID Reminder**: Choose "On" to display a reminder message when the input source is changed to HDMI.
- **HDMI EDID**: Select the HDMI EDID type from 2.0 or 1.4. **Note:** *If you experience abnormal color issue, please adjust the EDID setting.*
- **HDMI1 EQ**: Set the HDMI port EQ value for HDMI1.
- **HDMI2 EQ**: Set the HDMI port EQ value for HDMI2.

Note:

- HDMI EQ analyses the signal data and eliminates distortion due to signal loss when using long HDMI cables. The HDMI receiver also includes a timing adjustment circuit that removes timing jitter, restoring the HDMI signal to optimal transmission levels.
- Optoma recommend the use of Premium Certified HDMI Cables.
- Optoma only guarantee operational stability for Premium Certified HDMI Cable lengths up to 5 meters.

- **HDMI/USB Disk**: Define how the system will react when one of the input sources (HDMI/USB flash drive) is connected to the projector.
  - **Notification**: Choose "Notification" to display the input switching confirmation message when an input source is detected.
  - **Source Auto Change**: Choose "Source Auto Change" to automatically switch to the currently detected input source.
  - **None**: Choose "None" to manually switch the input source.
- **High Altitude**: When "On" is selected, the fans will spin faster. This feature is useful in high altitude areas where the air is thin.

### Info menu

.

View the projector information as listed below:

- Regulatory
- Serial Number
- Source
- Resolution
- Display Mode
- Brightness Mode
- Power Mode(Standby)
- Light Source Hours
- Color Depth
- Color Format
- FW Version

## **Reset all menu**

Return the factory default settings for all settings.

Note: Please note the projector will restart when you click "ok".

## Adjusting the volume level

Select **Volume** to adjust the audio volume level. Then press **Enter** on the remote control to enter the **Volume** menu.

| Projector             | Application | Settings |
|-----------------------|-------------|----------|
| Source                |             |          |
| Projector<br>Settings | Volume      |          |
|                       |             |          |

Use **◄**▶ keys to adjust the desired volume level.

| Projector             | Application | Settings |  |
|-----------------------|-------------|----------|--|
| <b>æ</b>              |             |          |  |
| Source                |             |          |  |
| Projector<br>Settings | Volume      |          |  |
|                       | €)-)        | 50       |  |

Note: You can set the volume level to 0 to activate the mute function.

## **Application settings**

On the **Application** home screen, you can access the apps list, register the projector to the Device Cloud, and view the multimedia files. To switch to the **Application** home screen, select one of the main categories and use **♦** keys to select **Application**.

## Accessing all apps

Select **Apps** to view the apps list. Then press **Enter** on the remote control to enter the **Apps** menu.

Use **I** keys to select the desired application. Then press **Enter** on the remote control to launch the selected application.

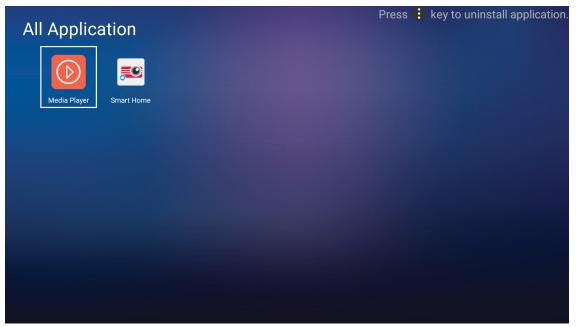

For more information about **Media Player** app, refer to the "Playing multimedia files" section on page 42. For more information about **Smart Home**, refer to the "Registering the projector to Device Cloud" section on page 70.

## Registering the projector to Device Cloud

Select **Smart Home** to register the projector to the Device Cloud. Then press **Enter** on the remote control to enter the **Smart Home** menu.

| Projector    | Application | Settings |
|--------------|-------------|----------|
| Apps         | Smart Home  |          |
| Media Player |             |          |
|              |             |          |

The current setting parameters are displayed on the screen. To register the projector to the Device Cloud, please refer to page *70*.

| Settings  |                             |                   |
|-----------|-----------------------------|-------------------|
| Smart Hor | ne Settings                 |                   |
|           | Register Projector to Alexa | Register          |
|           | Serial Number               | Q999999AAAAAC9999 |
|           | Show Pair Code              |                   |
|           | Network Status              | Fail              |
|           | Network Interface           |                   |
|           | Wi-Fi SSID                  |                   |
|           |                             |                   |
|           |                             |                   |

## **Playing multimedia files**

Select Media Player to browse multimedia files stored in the USB flash drive after connecting to projector.

### Note:

•

- USB format is only supported on FAT and FAT32.
  - The maximum file size of the USB flash drive is 64GB (NTFS).

| Image: Constraint of the second second s | Pr  | ojector    | Application | Settings |  |
|----------------------------------------------------------------------------------------------------|-----|------------|-------------|----------|--|
| Media Player                                                                                                    |     |            | Smart Home  |          |  |
| Media Player                                                                                                    |     | D          |             |          |  |
|                                                                                                    | Med | dia Player |             |          |  |

## Multimedia support format

### Video

| File Format              | Video Format | Decode Maximum<br>Resolution | Maximum Bit Rate<br>(bps) | Profile                                      |
|--------------------------|--------------|------------------------------|---------------------------|----------------------------------------------|
| MPG, MPEG                | MPEG1/2      | 1920 x 1080 60fps            | 40M bps                   | MP@HP                                        |
| MOV, MP4, MKV            | H.264        | 4096 x 2176 30fps            | 135M bps                  | MP/HP @Level 5.1                             |
| AVI, MOV, MP4            | MPEG4        | 1920 x 1080 60fps            | 40M bps                   | SP/ASP@Level 5.1                             |
| AVI, MP4, MOV, MKV       | MJPEG        | 1920 x 1080 30fps            | 10M bps                   | Baseline                                     |
| WMV, ASF                 | VC-1         | 1920 x 1080 60fps            | 40M bps                   | SP/MP/AP                                     |
| 3GP, MP4, AVI, MOV       | H.263        | 1920 x 1080 60fps            | 40M bps                   |                                              |
| MP4, MOV, MKV            | HEVC/H.265   | 4096 x 2176 60fps            | 100M bps                  | Main/Main10 Profile,<br>High Tier @Level 5.1 |
| MKV                      | VP8          | 1920 x 1080 60fps            | 20M bps                   |                                              |
| IVIEV                    | VP9          | 4096 x 2176 60fps            | 100M bps                  | Profile0,2                                   |
| MP4, MOV, TS, TRP,<br>TP | AVS          | 1920 x 1080 60fps            | 40M bps                   | Jizhun profile @Level 6.0                    |

### Picture

| Image Type (Ext name) | Sub Type      | Maximum Pixels |
|-----------------------|---------------|----------------|
|                       | Baseline      | 8000 x 8000    |
| Jpeg / Jpg            | Progressive   | 6000 x 4000    |
| DNO                   | Non-interlace | 6000 x 4000    |
| PNG                   | Interlace     | 6000 x 4000    |
| BMP                   |               | 6000 x 4000    |

### Music

| Music Type (Ext name) | Sample Rate (KHz) | Bit Rate (Kbps) |
|-----------------------|-------------------|-----------------|
| MP3                   | 16~48             | 8~320           |
| WMA                   | 8~48              | 128~320         |
| ADPCM-WAV             | 8~48              | 32~384          |
| PCM-WAV               | 8~48              | 64~1536         |
| AAC                   | 8~48              | 8~48            |

### Doc

| Document<br>Format | Support Version and Format                                                                                  | Pages/Lines Limitation                                                                | Size<br>Limitation |
|--------------------|----------------------------------------------------------------------------------------------------|---------------------------------------------------------------------------------------|--------------------|
| PDF                | PDF 1.0 ~ 1.7 and above                                                                                     | Up to 1500 pages<br>(One File)                                                        | Up to 100MB        |
|                    | Kingsoft Writer Document (*.wps)                                                                            |                                                                                       |                    |
|                    | Kingsoft Writer Template (*.wpt)                                                                            |                                                                                       |                    |
|                    | Microsoft Word 97/2000/XP/2003 Document (*.doc)                                                             |                                                                                       |                    |
|                    | Microsoft Word 97/2000/XP/2003 Template (*.dot)                                                             |                                                                                       |                    |
|                    | RTF Files (*.rtf)                                                                                           |                                                                                       |                    |
|                    | Text Files (*.txt, *.log, *.lrc, *.c, *.cpp, *.h, *.asm, *.s,<br>*.java, *.asp, *.prg, *.bat, *.bas, *.cmd) |                                                                                       | Up to 150MB        |
|                    | Web Page Files (*.html, *.htm)                                                                              | Since WPS Projector does                                                              |                    |
|                    | Single Web Page Files (*.mht, *.mhtml)                                                                      | not load the MS/Word files                                                            |                    |
| Word               | Microsoft Word 2007/2010 Document (*.docx)                                                                  | all at one time, there is no<br>obvious limitation on the<br>number of pages and rows |                    |
|                    | Microsoft Word 2007/2010 Template (*.dotx)                                                                  |                                                                                       |                    |
|                    | Microsoft Word 2007/2010 Macro-Enabled<br>Document (*.docm)                                                 | of files.                                                                             |                    |
|                    | Microsoft Word 2007/2010 Macro-Enabled Template (*.dotm)                                                    |                                                                                       |                    |
|                    | XML Files (*.xml)                                                                                           |                                                                                       |                    |
|                    | OpenDocument Text                                                                                           |                                                                                       |                    |
|                    | Works 6-9Document (*.wtf)                                                                                   |                                                                                       |                    |
|                    | Works 6.0&7.0 (*.wps)                                                                                       |                                                                                       |                    |

| Document<br>Format | Support Version and Format                                                                   | Pages/Lines Limitation                                                 | Size<br>Limitation |  |
|--------------------|----------------------------------------------------------------------------------------------|------------------------------------------------------------------------|--------------------|--|
|                    | Kingsoft Spreadsheets Files (*.et)                                                           |                                                                        |                    |  |
|                    | Kingsoft Spreadsheets Template (*.ett)                                                       |                                                                        | Up to 30MB         |  |
|                    | Microsoft Excel 97/2000/XP/2003 Workbook (*.xls)                                             |                                                                        |                    |  |
|                    | Microsoft Excel 97/2000/XP/2003 Template (*.xlt)                                             |                                                                        |                    |  |
| Excel              | Text Files (*.csv)                                                                           | Row Limit: up to 65,535<br>Column Limit: up to 256<br>Sheet: up to 200 |                    |  |
| Excer              | Web Pages (*.htm, *.html)                                                                    |                                                                        |                    |  |
|                    | XML Files (*.xml)                                                                            |                                                                        |                    |  |
|                    | Microsoft Excel 2007/2010 Files (*.xlsx, *.xlsm)                                             |                                                                        |                    |  |
|                    | Microsoft Excel 2007/2010 Template (*.xltx)                                                  |                                                                        |                    |  |
|                    | Microsoft Excel 2007/2010 Binary Workbook (*.xlsb)                                           |                                                                        |                    |  |
|                    | Kingsoft Presentation Files (*.dps)                                                          |                                                                        |                    |  |
|                    | Kingsoft Presentation Templates (*.dpt)                                                      |                                                                        |                    |  |
|                    | Microsoft PowerPoint 97/2000/XP/2003<br>Presentations (*.ppt, *.pps)                         |                                                                        |                    |  |
| PowerPoint         | Microsoft PowerPoint 97/2000/XP/2003Up to 1500 pages (OnePresentation Templates (*.pot)File) |                                                                        | Up to 30MB         |  |
|                    | Microsoft PowerPoint 2007/2010 Presentations (*.pptx, *.ppsx)                                | 7/2010 Presentations                                                   |                    |  |
|                    | Microsoft PowerPoint 2007/2010 Presentations<br>Template (*.potx)                            |                                                                        |                    |  |

#### Note:

- Decoding may take a while for large files with complex contents.
- Objects embedded in files cannot be activated or viewed.
- For Microsoft Word
  - No support for advanced settings, such as drawing plug-in or table background settings.
  - Contents outside the defined borders in Microsoft Word will not be displayed.
  - Not support Bold Text in Simplified Chinese font.
- For Microsoft PowerPoint
  - Slide effects not supported.
  - Password-protected sheets are not protected.
  - Powerpoint animation is not supported.
- For Microsoft Excel
  - Worksheets are displayed individually and sequentially when the workbook has multiple worksheets.
  - Page layout and numbering may be changed during decoding.

### Entering the multimedia mode

1. Insert a USB flash drive to the USB connector on the rear side of the projector.

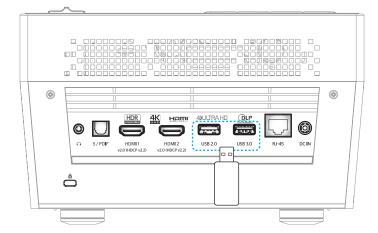

The available files appears on the screen.

| REMOVEABLE DISK • | All               |                   |                  |                 |              |
|-------------------|-------------------|-------------------|------------------|-----------------|--------------|
| All               | 2016 TI pattern   | 3840x2160         | 3D               | Android         | HDR          |
| Video             |                   | 5040X2100         |                  |                 |              |
| Picture           | KB2017            | Lens              | МЕМС             | MST9U20V5       | MST9U_AP_VL7 |
| Music             | power team        | Recycled          | Shane            | System Volume I | TI TPG       |
| Doc               | $\overline{\Box}$ | $\overline{\Box}$ | $\triangleright$ |                 |              |
|                   | UE photo          | UHL55             | [4K123.COM]TC    | tese2.mp4       | a01.png      |

**Note:** To manually enter the multimedia mode, select **Application > Media Player**.

2. Browse and select the file you want to view.

### **Playing Videos**

1. From the left panel, select **Video** to browse all video files.

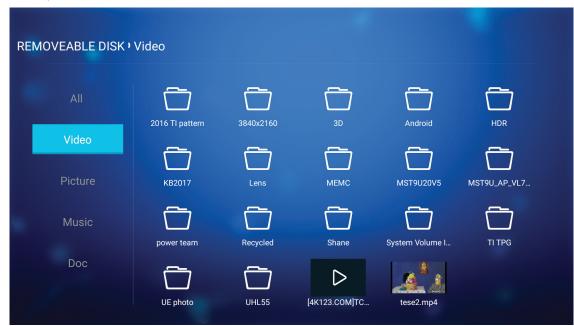

If there are several folders, press ▲▼◀▶ keys to select the desired folder, then press **Enter** to view the subfolder content.

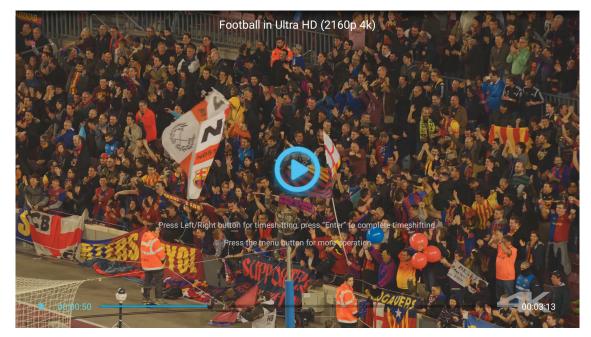

- Press Enter to pause the playback. While the video is being paused:
  - Press ◀▶ keys to rewind or fast forward the video.
  - To resume, press **Enter**.
- To adjust the volume level, press the "+"/"-" button on the projector keypad.
- To skip to the next/previous video, press and hold the "+"/"—" button on the projector keypad.
- To stop playback at any time, press ↔.

### Viewing Photos

1. From the left panel, select **Picture** to browse all picture files.

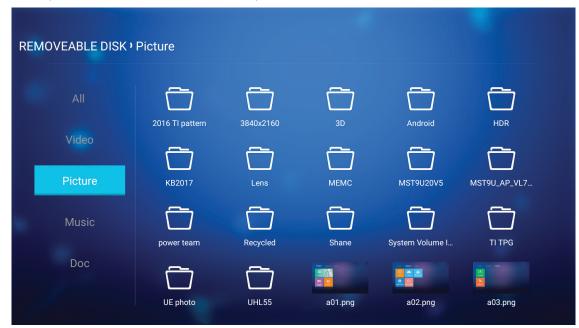

If there are several folders, press  $\blacktriangle \lor \blacklozenge \lor \lor \lor$  keys to select the desired folder, then press **Enter** to view the subfolder content.

2. Press  $\blacktriangle \lor \blacklozenge \lor$  keys select a photo, then press **Enter** to view the photo in full screen.

### Photo Options

While viewing the photo in full screen:

- Use ◀▶ keys to view the previous or next photo.
- Press Enter to access the quick menu.

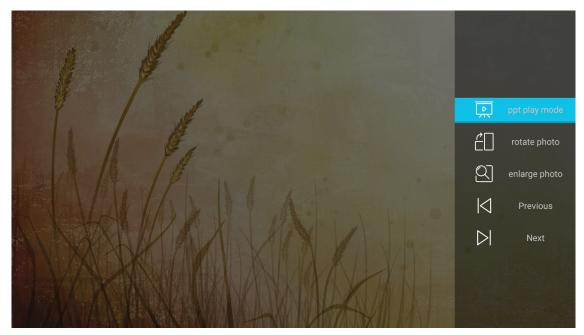

- Select **ppt play mode** to configure the slide show settings.
- Select **rotate photo** to rotate the photo 90-degree clockwise.

- Select **enlarge photo** to magnify the view of a photo.
- Select **Previous** to view the previous photo.
- Select **Next** to view the next photo.

### Slide show Settings

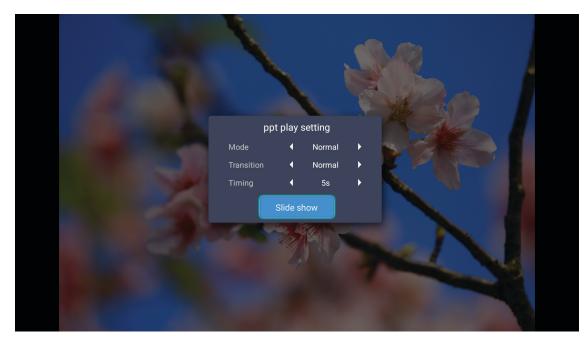

#### Mode

Set the slide show mode option.

#### Transition

Select the transition effect between each slide displays.

#### Timing

Set the interval time between each slide displays.

#### Slide show

Select to start the slide show.

#### Note:

- To pause the slide show, press Enter.
- To stop the slide show, press ↔.

### **Playing Music**

1. From the left panel, select **Music** to browse all songs or audio files.

| REMOVEABLE DISK • | Music           |                  |                   |                 |              |  |
|-------------------|-----------------|------------------|-------------------|-----------------|--------------|--|
| All               | 2016 TI pattern | 3840x2160        | 3D                | Android         | HDR          |  |
| Video             | $\Box$          | $\widehat{\Box}$ | $\overline{\Box}$ | $\Box$          | $\Box$       |  |
| Picture           | КВ2017          | Lens             | мемс              | MST9U20V5       | MST9U_AP_VL7 |  |
| Music             | power team      | Recycled         | Shane             | System Volume I | TI TPG       |  |
| Doc               | UE photo        | UHL55            |                   |                 |              |  |

If there are several folders, press  $\blacktriangle \lor \blacklozenge \lor$  keys to select the desired folder, then press **Enter** to view the subfolder content.

|      | Shape of You         Unknown Album I Ed Sheeran         The lyrics file not found |      |
|------|-----------------------------------------------------------------------------------|------|
| 0:05 | ≅ < (ii) > C⊐                                                                     | 4:23 |

- To pause the playback, select 1 and press **Enter**. To resume, select 2 and press **Enter**.
- To skip to the previous/next track, select  $\langle \rangle$  and press **Enter**.
  - **Note:** You can also press and hold the "+"/"—" button on the projector keypad to change the song.
- To adjust the volume level, press the "+"/"-" button on the projector keypad.
- To switch the play mode, select 🗀 and press **Enter** repeatedly to select the desired mode.
- To view the playlist, select  $\equiv$  and press **Enter**.
- To stop playback at any time, press <sup>←</sup>.

### Viewing Document

1. From the left panel, select **Doc** to browse all document files.

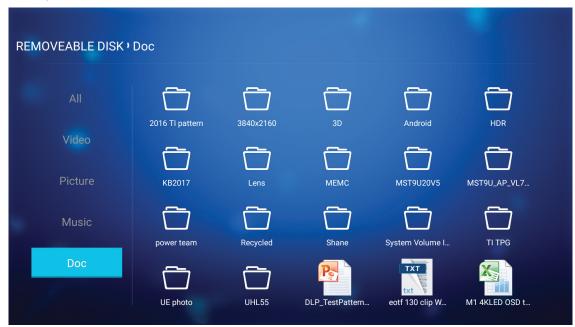

If there are several folders, press ▲▼◀▶ keys to select the desired folder, then press **Enter** to view the subfolder content.

2. Press **AV4>** keys to select the document you want to view, then press **Enter** to open the file.

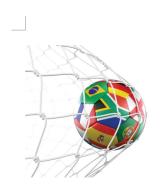

LOS ANGELES (Wednesday, Dec. 6, 2017) – The LA Galaxy have finalized their 2018 preseason schedule, the club announced today. Ahead of their 23<sup>rd</sup> season in Major League Soccer, the team will participate in two exhibition matches at StubHub Center and one at Orange County Great Park in Irvine, Calif., hosting New York City FC, Vancouver Whitecaps FC and the San Jose Earthquakes during February before the team's 2018 MLS Regular Season opening match in

March.

2018 LA Galaxy Season Ticket Members will receive access to the three LA Galaxy preseason exhibition games. Tickets to the Galaxy's matches at StubHub Center against New York City FC (Feb. 10) and Vancouver Whitecaps FC (Feb. 24) will go on sale to the general public beginning Tuesday, Dec. 12 at 10 a.m. PT. The mezzanine level will be closed for the preseason matches. Beginning today, Galaxy Season Ticket Members

- Press ▲▼◀▶ keys to scroll the page up/down or navigate the page.
- To close the document at any time, press つ.

**Note:** When opening a Powerpoint file, the Play Mode menu will appear on the screen. Then select the desired play mode and select **OK** to start browsing the file.

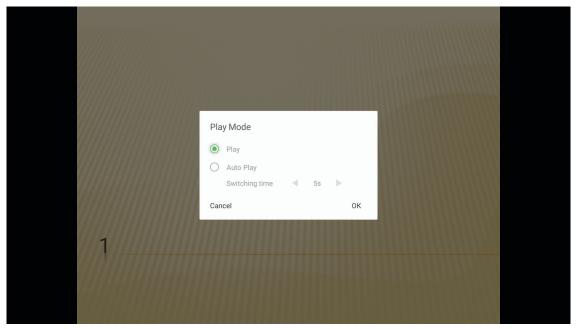

## **General settings**

On the **Settings** home screen, you can set the on-screen display (OSD) language, update the firmware, and configure the network and time zone settings. To switch to the **Settings** home screen, select one of the main categories and use **∢** keys to select **Settings**.

## Changing the OSD language

Select **Language** to set the on-screen display language. Then press **Enter** on the remote control to enter the **Language** menu.

The available languages appear on the screen. Select the desired language and press **Enter** to confirm the selection.

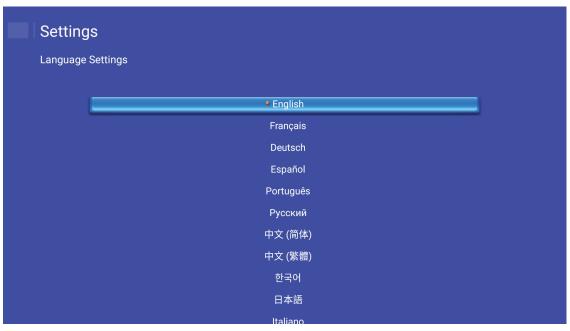

## Updating the projector firmware

Select **Firmware Update** to update the firmware. Then press **Enter** on the remote control to enter the **Firmware Update** menu.

| Projector       | Application        | Settings |  |  |
|-----------------|--------------------|----------|--|--|
| Language        | Firmware<br>Update |          |  |  |
| <b>N</b> etwork | Area and Time      |          |  |  |
|                 |                    |          |  |  |

Select one of the available options and press Enter to confirm the selection.

## Configuring the network settings

Select **Network** to configure the network setting. Then press **Enter** on the remote control to enter the **Network** menu.

Select one of the available options and perform the necessary settings.

| Ethernet Settings | Disconnected |
|-------------------|--------------|
| Wireless Settings |              |
| Network Reset     |              |
| Bluetooth         |              |
|                   |              |
|                   |              |
|                   |              |
|                   |              |
|                   |              |

### Ethernet Settings

Configure the network parameters.

| Setting   | js                          |                   |
|-----------|-----------------------------|-------------------|
| Network S | ettings > Ethernet Settings |                   |
|           |                             |                   |
|           | Ethernet Settings           |                   |
|           | MAC Address                 | FC:23:25:03:F4:42 |
|           | DHCP                        | 🔇 Manual >        |
|           | IP Address                  | 0.0.0.0           |
|           | Subnet Mask                 | 0.0.0.0           |
|           | Gateway                     | 0.0.0.0           |
|           | DNS                         | 0.0.0.0           |
|           |                             |                   |
|           |                             |                   |
|           |                             |                   |

To manually configure the wired network settings, set the **DHCP** setting to **Manual** and enter the following connection parameters:

- IP Address: 192.168.0.100
- Subnet Mask: 255.255.255.0
- Gateway: 192.168.0.254
- DNS: 192.168.0.51

**Note:** It is highly recommended to let the system to configure the wired network settings automatically (set the DHCP setting to "Auto").

### Wireless Settings

Configure the wireless connection.

To connect the projector to a Wi-Fi network, do the following:

- 1. Go to Settings > Network > Wireless Settings. Then set the Wi-Fi setting to ON.
- Connect to an available Wi-Fi network from the list.
   If you connect to a secure Wi-Fi network, you must enter the password when prompted.

| Settin  | gs                           |           |
|---------|------------------------------|-----------|
| Network | Settings > Wireless Settings |           |
|         | Wi-Fi                        | <u>()</u> |
|         | Add network manually         |           |
|         | 🐔 XXXX                       | >         |
|         | 🖘 XXXX                       | >         |
|         | 🖘 XXXX                       | >         |
|         | 🖘 XXXX                       | >         |
|         | 🖘 XXXX                       | >         |
|         |                              | >         |
|         | 🖘 XXXX                       | >         |
|         |                              |           |

### Network Reset

Reset the network parameters to factory default.

To reset all current network settings, use **◄** keys to select **OK** and press **Enter** to confirm.

| Wireless Ser Network reset now? | Network Settings |                    |  |
|---------------------------------|------------------|--------------------|--|
|                                 | Wireless Se      | Network reset now? |  |
|                                 |                  |                    |  |

### <u>Bluetooth</u>

Connect to the Bluetooth-enabled devices.

| Setting    | js                                                       |  |
|------------|----------------------------------------------------------|--|
| Network Se | Settings > Bluetooth                                     |  |
|            |                                                          |  |
|            | Search for devices                                       |  |
|            | Deptoma-043F91<br>Not visible to other Bluetooth devices |  |
|            | AVAILABLE DEVICES                                        |  |
|            | C01007652                                                |  |
|            | C01008078                                                |  |
|            | C01008235                                                |  |
|            | C01008135                                                |  |
|            | 76:4E:54:1D:F8:79                                        |  |
|            | C01008105                                                |  |

## Selecting the time zone

Select Area and Time to select the time zone. Then press Enter on the remote control to enter the Area and Time menu.

Select one of the available options and press Enter to confirm the selection.

| Area and Time > TimeZone Settings |              |  |
|-----------------------------------|--------------|--|
| ● Boijin                          | 2 CMT+08:00  |  |
| Hong Kong                         | g GMT+08:00  |  |
| Irkuts                            | k GMT+09:00  |  |
| Kuala                             | a GMT+08:00  |  |
| Pertl                             | n GMT+08:00  |  |
| Taipe                             | ei GMT+08:00 |  |
| Seou                              | I GMT+09:00  |  |
| Tokyo, Osaka                      | a GMT+09:00  |  |
| Vabuta                            |              |  |

## **Compatible resolutions**

## Digital (HDMI 1.4)

| Established Timing | Standard Timing                 | Descriptor Timing               | Supported Video Mode     | Detail Timing       |
|--------------------|---------------------------------|---------------------------------|--------------------------|---------------------|
| 720 x 400 @ 70Hz   | 1280 x 720 @ 60Hz               | 1920 x 1080 @ 60Hz<br>(default) | 720 x 480i @ 60Hz 16:9   | 1920 x 1080p @ 60Hz |
| 640 x 480 @ 60Hz   | 1280 x 800 @ 60Hz               |                                 | 720 x 480p @ 60Hz 4:3    |                     |
| 640 x 480 @ 67Hz   | 1280 x 1024 @ 60Hz              |                                 | 720 x 480p @ 60Hz 16:9   |                     |
| 640 x 480 @ 72Hz   | 1920 x 1200 @ 60Hz<br>(reduced) |                                 | 720 x 576i @ 50Hz 16:9   |                     |
| 640 x 480 @ 75Hz   | 1366 x 768 @ 60Hz               |                                 | 720 x 576p @ 50Hz 4:3    |                     |
| 800 x 600 @ 56Hz   |                                 |                                 | 720 x 576p @ 50Hz 16:9   |                     |
| 800 x 600 @ 60Hz   |                                 |                                 | 1280 x 720p @ 60Hz 16:9  |                     |
| 800 x 600 @ 72Hz   |                                 |                                 | 1280 x 720p @ 50Hz 16:9  |                     |
| 800 x 600 @ 75Hz   |                                 |                                 | 1920 x 1080i @ 60Hz 16:9 |                     |
| 832 x 624 @ 75Hz   |                                 |                                 | 1920 x 1080i @ 50Hz 16:9 |                     |
| 1024 x 768 @ 60Hz  |                                 |                                 | 1920 x 1080p @ 60Hz 16:9 |                     |
| 1024 x 768 @ 70Hz  |                                 |                                 | 1920 x 1080p @ 50Hz 16:9 |                     |
| 1024 x 768 @ 75Hz  |                                 |                                 | 1920 x 1080p @ 24Hz 16:9 |                     |
| 1280 x 1024 @ 75Hz |                                 |                                 | 3840 x 2160 @ 24Hz       |                     |
| 1152 x 870 @ 75Hz  |                                 |                                 | 3840 x 2160 @ 25Hz       |                     |
|                    |                                 |                                 | 3840 x 2160 @ 30Hz       |                     |
|                    |                                 |                                 | 4096 x 2160 @ 24Hz       |                     |

## Digital (HDMI 2.0)

| B0 / Established Timing | B0 / Standard Timing         | B1 / Video Mode          | B1 / Detail Timing  |
|-------------------------|------------------------------|--------------------------|---------------------|
| 720 x 400 @ 70Hz        | 1280 x 720 @ 60Hz            | 720 x 480i @ 60Hz 16:9   | 1920 x 1080p @ 60Hz |
| 640 x 480 @ 60Hz        | 1280 x 800 @ 60Hz            | 720 x 480p @ 60Hz 4:3    |                     |
| 640 x 480 @ 67Hz        | 1280 x 1024 @ 60Hz           | 720 x 480p @ 60Hz 16:9   |                     |
| 640 x 480 @ 72Hz        | 1920 x 1200 @ 60Hz (reduced) | 720 x 576i @ 50Hz 16:9   |                     |
| 640 x 480 @ 75Hz        | 1366 x 768 @ 60Hz            | 720 x 576p @ 50Hz 4:3    |                     |
| 800 x 600 @ 56Hz        |                              | 720 x 576p @ 50Hz 16:9   |                     |
| 800 x 600 @ 60Hz        |                              | 1280 x 720p @ 60Hz 16:9  |                     |
| 800 x 600 @ 72Hz        |                              | 1280 x 720p @ 50Hz 16:9  |                     |
| 800 x 600 @ 75Hz        |                              | 1920 x 1080i @ 60Hz 16:9 |                     |
| 832 x 624 @ 75Hz        |                              | 1920 x 1080i @ 50Hz 16:9 |                     |
| 1024 x 768 @ 60Hz       |                              | 1920 x 1080p @ 60Hz 16:9 |                     |
| 1024 x 768 @ 70Hz       |                              | 1920 x 1080p @ 50Hz 16:9 |                     |
| 1024 x 768 @ 75Hz       |                              | 1920 x 1080p @ 24Hz 16:9 |                     |
| 1280 x 1024 @ 75Hz      |                              | 3840 x 2160 @ 24Hz       |                     |
| 1152 x 870 @ 75Hz       |                              | 3840 x 2160 @ 25Hz       |                     |
|                         |                              | 3840 x 2160 @ 30Hz       |                     |
|                         |                              | 3840 x 2160 @ 50Hz       |                     |
|                         |                              | 3840 x 2160 @ 60Hz       |                     |
|                         |                              | 4096 x 2160 @ 24Hz       |                     |
|                         |                              | 4096 x 2160 @ 25Hz       |                     |
|                         |                              | 4096 x 2160 @ 30Hz       |                     |

| B0 / Established Timing | B0 / Standard Timing | B1 / Video Mode    | B1 / Detail Timing |
|-------------------------|----------------------|--------------------|--------------------|
|                         |                      | 4096 x 2160 @ 50Hz |                    |
|                         |                      | 4096 x 2160 @ 60Hz |                    |

Note: Support 1920 x 1080 @ 50Hz.

## Image size and projection distance

|                                               |       | Screen S | ize W x H |        |      | Projection I | Distance (D) | )     |
|-----------------------------------------------|-------|----------|-----------|--------|------|--------------|--------------|-------|
| Diagonal length (inch) size<br>of 16:9 Screen | (m)   |          | (in       | ch)    | (m)  |              | (feet)       |       |
|                                               | Width | Height   | Width     | Height | Wide | Tele         | Wide         | Tele  |
| 30                                            | 0.66  | 0.37     | 26.15     | 14.71  | 0.80 | 0.80         | 2.62         | 2.62  |
| 40                                            | 0.89  | 0.5      | 34.86     | 19.61  | 1.06 | 1.06         | 3.48         | 3.48  |
| 50                                            | 1.11  | 0.62     | 43.58     | 24.51  | 1.33 | 1.33         | 4.36         | 4.36  |
| 60                                            | 1.33  | 0.75     | 52.29     | 29.42  | 1.59 | 1.59         | 5.22         | 5.22  |
| 70                                            | 1.55  | 0.87     | 61.01     | 34.32  | 1.86 | 1.86         | 6.10         | 6.10  |
| 80                                            | 1.77  | 1        | 69.73     | 39.22  | 2.13 | 2.13         | 6.99         | 6.99  |
| 90                                            | 1.99  | 1.12     | 78.44     | 44.12  | 2.39 | 2.39         | 7.84         | 7.84  |
| 100                                           | 2.21  | 1.25     | 87.16     | 49.03  | 2.66 | 2.66         | 8.73         | 8.73  |
| 120                                           | 2.66  | 1.49     | 104.59    | 58.83  | 3.19 | 3.19         | 10.47        | 10.47 |
| 150                                           | 3.32  | 1.87     | 130.74    | 73.54  | 3.98 | 3.98         | 13.06        | 13.06 |
| 180                                           | 3.98  | 2.24     | 156.88    | 88.25  | 4.78 | 4.78         | 15.68        | 15.68 |
| 200                                           | 4.43  | 2.49     | 174.32    | 98.05  | 5.31 | 5.31         | 17.42        | 17.42 |

Note: Zoom ratio: 1.0x

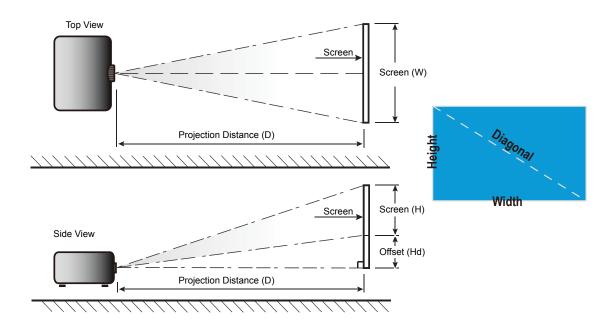

## Projector dimensions and ceiling mount installation

- 1. To prevent damage to your projector, please use the Optoma ceiling mount.
- 2. If you wish to use a third party ceiling mount kit, please ensure the screws used to attach a mount to the projector meet the following specifications:
  - Screw type: M4\*4
  - Minimum screw length: 10mm

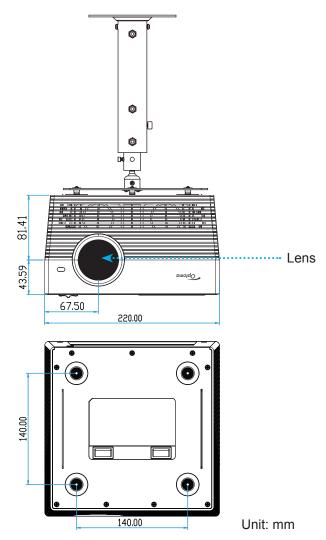

### Note:

- Please note that damage resulting from incorrect installation will void the warranty.
- After removing the four feet, you can install the projector directly to the ceiling mount bracket and secure them using the M4 screws.
- Do not block the speakers. This might affect the overall speaker sound quality.

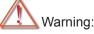

- If you buy a ceiling mount from another company, please be sure to use the correct screw size. Screw size will vary depending on the thickness of the mounting plate.
- Be sure to keep at least 10 cm gap between the ceiling and the bottom of the projector.
- Avoid installing the projector near a heat source.

## **IR remote codes**

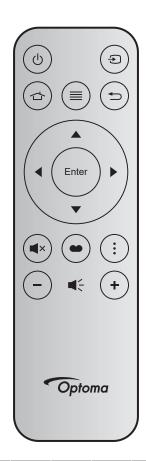

| Key               |       | Key<br>num | MTX. | Format | Data0 | Data1 | Data2 | Data3 | Description                                                                                   |
|-------------------|-------|------------|------|--------|-------|-------|-------|-------|-----------------------------------------------------------------------------------------------|
| Power<br>on / off |       | K12        | 04   | F1     | 32    | CD    | 71    | 8E    | Refer to the "Powering on / off the projector" section on pages 20-22.                        |
| Source            | Ð     | K3         | 11   | F1     | 32    | CD    | 18    | E7    | Press Đ to select an input signal.                                                            |
| Home              |       | K13        | 03   | F1     | 32    | CD    | 92    | 6D    | Press 🖆 to return to the Home screen.                                                         |
| Menu              | ≡     | K8         | 17   | F1     | 32    | CD    | 0E    | F1    | Press $\equiv$ to launch the on-screen display (OSD) menu. To exit OSD, press $\equiv$ again. |
| Return            | Ð     | K4         | 10   | F1     | 32    | CD    | 86    | 79    | Press $rightarrow$ to return to the previous page.                                            |
| Up                |       | K7         | 18   | F2     | 32    | CD    | 11    | EE    |                                                                                               |
| Left              |       | K14        | 02   | F2     | 32    | CD    | 10    | EF    | Use $\blacktriangle \blacksquare \blacksquare \blacksquare$ to select items or make           |
| Right             |       | K5         | 09   | F2     | 32    | CD    | 12    | ED    | adjustments to your selection.                                                                |
| Down              |       | K2         | 19   | F2     | 32    | CD    | 14    | EB    |                                                                                               |
| Enter             | Enter | K9         | 16   | F1     | 32    | CD    | 0F    | F0    | Confirm your item selection.                                                                  |
| Mute              | ∎×    | K15        | 01   | F1     | 32    | CD    | 52    | AD    | Press <b>◀</b> × to turn off/on the projector built-in speaker.                               |
| Display<br>Mode   | •     | K10        | 15   | F1     | 32    | CD    | 91    | 6E    | Press 🍽 to display the Display Mode menu.                                                     |
| Option            | •     | K6         | 08   | F1     | 32    | CD    | 25    | DA    | Press to configure the projector settings.                                                    |
| Volume -          | -     | K11        | 12   | F2     | 32    | CD    | 0C    | F3    | Press – to decrease the volume.                                                               |
| Volume +          | +     | K1         | 05   | F2     | 32    | CD    | 09    | F6    | Press + to increase the volume.                                                               |

## **Bluetooth remote codes**

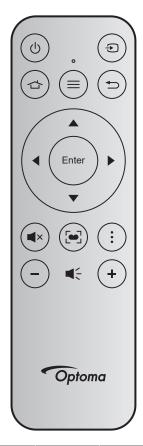

| Kov            |       | Bluetooth  | n Signal  |           | Description                                                                                                    |
|----------------|-------|------------|-----------|-----------|----------------------------------------------------------------------------------------------------|
| Key            |       | Usage Page | Usage ID  | IR Signal | Description                                                                                                    |
| Power on / off | Ċ     | 0x07       | 0x66      | 71        | Refer to the "Powering on / off the projector" section on pages 20-22.                                                               |
| Source         | Ð     | 0x07       | 0x71      | 18        | Press Đ to select an input signal.                                                                                                   |
| Home           |       | 0x0C       | 0x223     | 92        | Press 🖆 to return to the Home screen.                                                                                                |
| Menu           | ≡     | 0x07       | 0x76      | 0E        | Press $\equiv$ to launch the on-screen display (OSD) menu. To exit OSD, press $\equiv$ again.                                        |
| Return         |       | 0x0C       | 0x224     | 86        | Press $\leftrightarrows$ to return to the previous page.                                                                             |
| Up             |       | 0x07       | 0x52      | 11        |                                                                                                    |
| Left           | ◀     | 0x07       | 0x50      | 10        | Use $\blacktriangle \checkmark \blacklozenge \blacklozenge$ to select items or make adjustments                                      |
| Right          |       | 0x07       | 0x58      | 0F        | to your selection.                                                                                                    |
| Down           |       | 0x07       | 0x4F      | 12        |                                                                                                    |
| Enter          | Enter | 0x07       | 0x51      | 14        | Confirm your item selection.                                                                                                    |
| Mute           | ∎×    | 0x0C       | 0Xe2      | 52        | Press <b>◀</b> × to turn off/on the projector built-in speaker.                                                                      |
| Display Mode   | •     | 0x07       | 0x72/0x70 | 6A/6B     | <ul> <li>Press is to display the Display Mode menu.</li> <li>Press and hold is to perform the automatic focus adjustment.</li> </ul> |
| Option         | :     | 0x07       | 0x73      | 25        | Press to configure the projector settings.                                                                                           |
| Volume -       | -     | 0x0C       | 0xEA      | 0C        | Press – to decrease the volume.                                                                                                    |
| Volume +       | +     | 0x0C       | 0xE9      | 09        | Press + to increase the volume.                                                                                                    |

## Troubleshooting

If you experience a problem with your projector, please refer to the following information. If a problem persists, please contact your local reseller or service center.

## Image problems

## No image appears on-screen

- Ensure all the cables and power connections are correctly and securely connected as described in the "Installation" section.
- Ensure the pins of connectors are not crooked or broken.
- Ensure that the "Mute" feature is not turned on.
- Image is out of focus
  - Adjust the focus using the "FOCUS" button. Please refer to page 17.
  - Make sure the projection screen is between the required distance from the projector. (Please refer to page *60*).
- The image is stretched when displaying 16:9 DVD title
  - When you play anamorphic DVD or 16:9 DVD, the projector will show the best image in 16: 9 format on projector side.
  - If you play 4:3 format DVD title, please change the format as 4:3 in projector OSD.
  - Please setup the display format as 16:9 (wide) aspect ratio type on your DVD player.
- Image is too small or too large
  - Move the projector closer to or further from the screen.
  - Press "Menu" on the projector panel, go to "Display Settings → Aspect Ratio". Try the different settings.
- Image has slanted sides:
  - If possible, reposition the projector so that it is centered on the screen and below the bottom of the screen.
- Image is reversed
  - Select "Projector Settings → Projection" from the OSD and adjust the projection direction.
- No sound
  - Please refer to the supported audio file format on page 43.
- Abnormal HDMI screen
  - Select the HDMI EDID setting to 1.4 or 2.2. Please refer to page 37.

- Blurry double image
  - Make sure "Display Mode" is not 3D to avoid normal 2D image appear blurry double image.
- Two images, side-by-side format
  - Set the "3D"  $\rightarrow$  "3D Format" to "SBS".

## **Other problems**

- The projector stops responding to all controls
  - If possible, turn off the projector, then unplug the power cord and wait at least 20 seconds before reconnecting power.

## **Remote control problems**

?

If the remote control does not work

- Check the operating angle of the remote control is pointed within ±15° (horizontally) or ±10° (vertically) to the IR receiver on the projector.
- Make sure there are not any obstructions between the remote control and the projector. Move to within 7 m (~22 ft) of the projector.
- Try to operate the remote control by pointing it to the projected image.
- Make sure battery is inserted correctly.
- Replace battery if it is exhausted.
- Sunlight or Bright Light may affect the Auto Focus performance.

## LED lightning messages

| Macaada                             | Status LED                                      |                                        |                                                 |                                                                                                    |  |  |  |  |
|-------------------------------------|-------------------------------------------------|----------------------------------------|-------------------------------------------------|----------------------------------------------------------------------------------------------------|--|--|--|--|
| Message                             | (Red)                                           | (Green)                                | (Blue)                                          | (White)                                                                                               |  |  |  |  |
| Standby state<br>(Input power cord) | Steady light                                    |                                        |                                                 |                                                                                                    |  |  |  |  |
| Power on                            |                                                 |                                        |                                                 | Steady light                                                                                          |  |  |  |  |
| System Boot Status                  |                                                 | Steady Light                           |                                                 |                                                                                                    |  |  |  |  |
| Power off (Cooling)                 |                                                 |                                        |                                                 | Flashing<br>(0.5 sec off / 0.5 sec<br>on). Back to Red steady<br>light when cooling fan<br>turns off. |  |  |  |  |
| Bluetooth Speaker                   |                                                 |                                        |                                                 | Steady light                                                                                          |  |  |  |  |
| Bluetooth Paring                    | Flashing<br>(Red 1/6 sec, then Blue<br>1/6 sec) |                                        | Flashing<br>(Red 1/6 sec, then Blue<br>1/6 sec) |                                                                                                    |  |  |  |  |
| Standby to Power<br>On              |                                                 |                                        |                                                 | Steady light                                                                                          |  |  |  |  |
| Smart Home state (standby)          | Steady Light                                    |                                        |                                                 | Flashing<br>(3 sec off / 0.5 sec on)                                                                  |  |  |  |  |
| Error (Lamp Failed)                 | Flashing<br>(0.5 sec off / 0.5 sec on)          |                                        |                                                 |                                                                                                    |  |  |  |  |
| Error (Fan Failed)                  | Flashing<br>(0.5 sec off / 0.5 sec on)          | Flashing<br>(0.5 sec off / 0.5 sec on) |                                                 |                                                                                                    |  |  |  |  |
| Error (Over Temp)                   | Steady light                                    | Steady light                           |                                                 |                                                                                                    |  |  |  |  |
| USB FW upgrade                      | Flashing                                        |                                        | Steady light                                    |                                                                                                    |  |  |  |  |

Power off:

.

٠

•

.

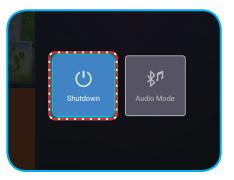

Temperature warning:

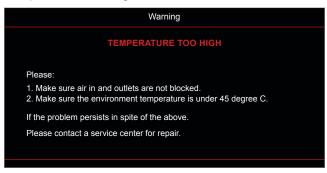

Fan failed:

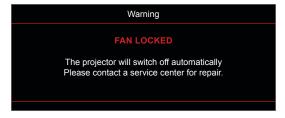

Power down warning:

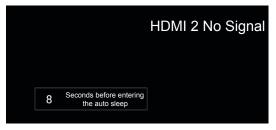

## **Specifications**

| Optical                   | Description                                                                                        |
|---------------------------|----------------------------------------------------------------------------------------------------|
|                           | - Graphic up to 2160p@60Hz                                                                         |
| Maximum resolution        | - Maximum Resolution: HDMI1 (2.0): 2160p@60Hz                                                      |
|                           | HDMI2 (2.0): 2160p@60Hz                                                                            |
| Lens                      | Fixed Lens                                                                                         |
| Image size (diagonal)     | 30" ~ 200"                                                                                         |
| Projection distance       | 0.8m ~ 5.3m                                                                                        |
|                           |                                                                                                    |
| Electrical                | Description                                                                                        |
|                           | - HDMI V2.0 x2                                                                                     |
| Innuta                    | - USB3.0 (for USB Flash Drive (up to 64GB (NTFS) or Service)                                       |
| Inputs                    | - USB2.0 (for USB Flash Drive (up to 64GB (NTFS) or Service)                                       |
|                           | - RJ-45 (not support web control)                                                                  |
|                           | - Headphone jack                                                                                   |
|                           | - USB3.0 (for Power 5V 1.5A)                                                                       |
| Outputs                   | - USB2.0 (for Power 5V 1A)                                                                         |
| Oulpuis                   | - SPDIF Out (PCM or Bitstream)                                                                     |
|                           | <b>Note:</b> PCM supports 2 channels and Bitstream supports 5.1 channel (i.e. Dolby pass through). |
| Color reproduction        | 1073.4 Million color                                                                               |
| Scan rate                 | - Horizontal scan rate: 31 ~ 135 KHz                                                               |
| Scan rate                 | - Vertical scan rate: 24 ~ 120 Hz                                                                  |
| Built-in speaker          | 2x 8W speakers                                                                                     |
| Power requirement         | 100 - 240V ±10%, AC 50/60Hz                                                                        |
| Input current             | 3.8A-1.0A                                                                                          |
| Mechanical                | Description                                                                                        |
| Installation orientation  | Front, Rear, Front-Ceiling, Rear-Ceiling                                                           |
|                           | - 220 x 220 x 125 mm (without feet)                                                                |
| Dimensions<br>(W x D x H) | - 220 x 220 x 135 mm (with feet)                                                                   |
| Weight                    | 3.76kg                                                                                             |
| voign                     | 0.70kg                                                                                             |

Environmental conditions Operating in 5 ~ 40°C, 10% to 85% humidity (non-condensing)

Note: All specifications are subject to change without notice.

## **Configuring Smart Home with the projector**

## **Creating the Device Cloud account**

1. Open a web browser and connect to Optoma Device Cloud login page. Then click **New Account** to create a new account.

Note: Optoma Device Cloud URL: https://mydevices.optoma.com.

| De | ices Cloud                        |
|----|-----------------------------------|
| U. | Name                              |
| Pa | word                              |
| LO | New Account Forgot password 0.001 |

2. Enter the Optoma Device Cloud required account information and enter the authentication code in the *Verify Code* field.

| User Name[5-15]             |  |
|-----------------------------|--|
| E-Mail                      |  |
| Password[5-15]              |  |
| Comfirm Pasword             |  |
| Verify Code : 142911 reload |  |
| Verify Code                 |  |

3. Click **Create Account** to create an account. If the account registration is successful, a message will appear on the screen.

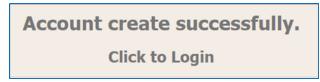

Once your account is set up, you can continue to log in to the system.

## Registering the projector to Device Cloud

1. Open a web browser and connect to Optoma Device Cloud login page. Then enter your user name and password, and click **LOGIN** to enter to the system.

| User Name |  |  |
|-----------|--|--|
| Password  |  |  |

2. Click **Add** to add the new projector information. The following step requires the *Pair Code* data. Make sure to remain in this page and perform the following projector settings.

| Device-  | 0            |  |  |
|----------|--------------|--|--|
| No Data. | Add new item |  |  |
|          |              |  |  |

3. On the projector, go to **Application > Smart Home**.

4. Click **Register** to oBluetoothain the 4-digit pair code from the Device Cloud. After the pair code is generated, it will appear on the **Show Pair Code** field.

| Settings   |                             |                   |
|------------|-----------------------------|-------------------|
| Smart Horr | ne Settings                 |                   |
|            | Register Projector to Alexa | Register          |
|            | Serial Number               | Q999999AAAAAC9999 |
|            | Show Pair Code              |                   |
|            | Network Status              | Fail              |
|            | Network Interface           |                   |
|            | Wi-Fi SSID                  |                   |
|            |                             |                   |
|            |                             |                   |

**Note:** If the pair code does not appear, please check if there is a proper network connection and repeat the above steps again.

5. On the *Device Cloud* page, enter the serial number, pair code, and projector name on its respective field. Then click **Submit** to register the projector.

#### Note:

• The serial number and pair code information can be oBluetoothained from the Smart Home Settings page

(see Step 4).

- The data of the "Alias" field can be changed later.
- 6. Once the registration process is complete, the serial number and projector name appear on the *Device* page.

| Device-Add       |       |              |
|------------------|-------|--------------|
| Serial Number    | Alias |              |
| SN20171109001    | zebra | Alias Remove |
| Device is added. |       |              |

To edit the information, do the following:

- Click Alias to change the projector name.
- Click **Remove** to delete the serial number.

## **Enabling Alexa Skills**

1. Open a web browser and go to Amazon website ("https://alexa.amazon.com"). Then log in using your Alexa account.

| Email (phone for mobile accounts) Amazon password Show password Keep me signed in. Details SIGN IN |
|----------------------------------------------------------------------------------------------------|
| Show password Keep me signed in. Details                                                           |
| Keep me signed in. Details                                                                         |
|                                                                                                    |
| SIGN IN                                                                                            |
|                                                                                                    |
| New to Amazon?                                                                                     |
| CREATE A NEW AMAZON ACCOUNT                                                                        |
| CREATE A NEW AMAZON ACCOUNT                                                                        |

2. Go to the menu and select **Skills**. Then enter the keyword (i.e. Optoma, Projector, Smarthome, Smart home, Smartprojector, projector, UHD51A, UHD400X, UHD41A, Display, Voice) in the search text box and click Search (**Q**).

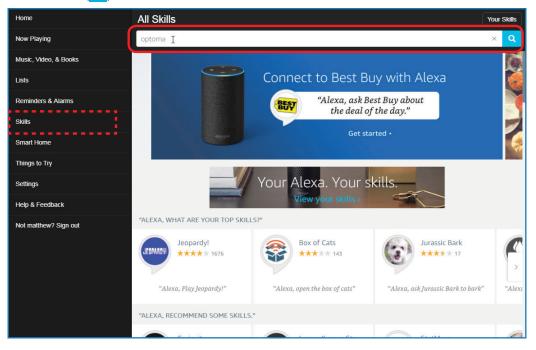

3. Select a skill you want to use from the list.

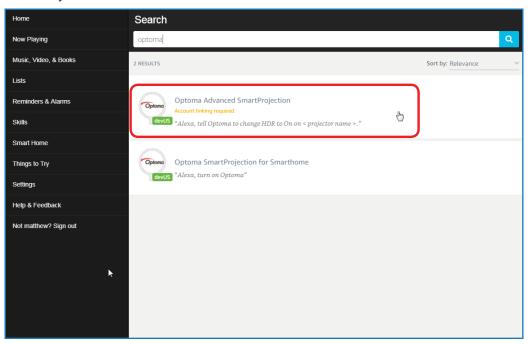

4. On the selected skill page, click **ENABLE** to use the skill.

| Home                  | Optoma Advanced SmartProjection                                                                                                    |                                                                            |                                                                             |
|-----------------------|----------------------------------------------------------------------------------------------------|----------------------------------------------------------------------------|-----------------------------------------------------------------------------|
| Now Playing           | Optoma Advanced SmartProjection<br>matthew ma<br>*****<br>Account linking required                                                                                                    |                                                                            |                                                                             |
| Music, Video, & Books |                                                                                                    |                                                                            |                                                                             |
| Lists                 |                                                                                                    |                                                                            | Account linking required                                                    |
| Reminders & Alarms    | TRY SAYING                                                                                                    |                                                                            |                                                                             |
| Skills                | "Alexa, tell Optoma to change HDR to<br>On on < projector name >."                                                                                                    | "Alexa, tell Optoma to change Pure<br>Motion to Middle on < projector name | "Alexa, tell Optoma to change Display<br>Mode to Cinema on < projector name |
| Smart Home            | on on - projector nume                                                                                                    | >,"                                                                        | >,"                                                                         |
| Things to Try         | ABOUT THIS SKILL                                                                                                    |                                                                            |                                                                             |
| Settings              | Use advanced custom skills to enhance your Home Cinema Projection experience when using an Optoma Alexa enabled projector such as UHD51A. Change between 4 HDR Picture Modes, 3 Pure Motion (MEMC) settings and various Display Modes on the fly with Optoma Advanced SmartProjection custom skills.<br>"Alexa, tell Optoma to change HDR to On on < projector name >." |                                                                            |                                                                             |
| Help & Feedback       |                                                                                                    |                                                                            |                                                                             |
| Not matthew? Sign out | "Alexa, tell Optoma to change Picture Mode to Bright on < projector name >."                                                                                                    |                                                                            |                                                                             |
|                       | "Alexa, tell Optoma to change Picture Mode to                                                                                                    | Standard on < projector name >."                                           |                                                                             |
|                       | See More                                                                                                    |                                                                            |                                                                             |
|                       | SUPPORTED LANGUAGES                                                                                                    |                                                                            |                                                                             |
|                       | English                                                                                                    |                                                                            |                                                                             |
|                       | SKILL DETAILS                                                                                                    |                                                                            |                                                                             |

5. The browser will then be directed to the Device Cloud account authentication page. Enter the Device Cloud account and password you want to authenticate. Then click **Login** to verify your account.

| Account Link          | l |
|-----------------------|---|
| User Name<br>Password |   |
| Login                 |   |
|                       | _ |
|                       |   |

6. After the authentication process is complete, the subsequent steps will vary depending on the selected skill type: Smart Home Skill or Custom Skill.

#### Smart Home Skill

a. After the authentication process is complete, close the window to discover the devices you can control with Alexa.

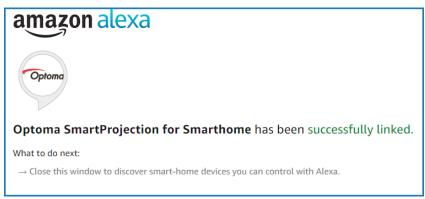

b. A pop-out window appears on the screen. Click **DISCOVER DEVICES** to detect the Smart Home devices.

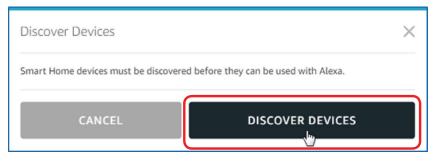

c. Searching for Smart Home devices.

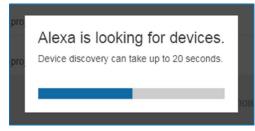

d. Under your Device Cloud account, the list of the discovered devices will be displayed on the **Devices** page.

| Devices                                         |           |          |                  |
|-------------------------------------------------|-----------|----------|------------------|
|                                                 |           |          | Sort by Newest 🗸 |
| Tiger<br>Optoma projrctor-SN20171109002         |           |          | Forget           |
| Lion (Offline)<br>Optoma projrctor-SN987654321  |           |          | Forget           |
| Tiger (Offline)<br>Optoma projrctor-SN123456789 |           |          | Forget           |
|                                                 | Showing 3 |          |                  |
|                                                 |           | Discover | Forget All       |
|                                                 |           |          |                  |

e. Now you can control the Smart Home devices using the voice commands.

### **Custom Skill**

a. After the authentication process is complete, the *Custom Skill Linking Successful* message will appear on the screen. Then you can close the window and web page.

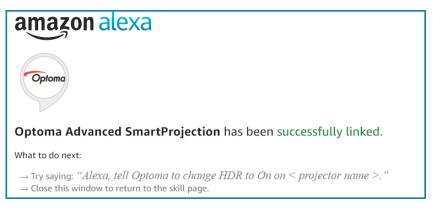

b. Now you can control the device using the voice commands defined by the Custom Skill.

## **Optoma global offices**

For service or support, please contact your local office.

### USA

47697 Westinghouse Drive, Fremont, CA 94539, USA www.optomausa.com

### Canada

47697 Westinghouse Drive, Fremont, CA 94539, USA www.optomausa.com

## Latin America

47697 Westinghouse Drive, Fremont, CA 94539, USA www.optomausa.com

### Europe

Unit 1, Network 41, Bourne End Mills, Hemel Hempstead, Herts, HP1 2UJ, United Kingdom www.optoma.eu Service Tel : +44 (0)1923 691865

## **Benelux BV**

Randstad 22-123 1316 BW Almere The Netherlands www.optoma.nl

## France

Bâtiment E 81-83 avenue Edouard Vaillant 92100 Boulogne Billancourt, France

### Spain

C/ José Hierro, 36 Of. 1C 28522 Rivas VaciaMadrid, Spain

## Deutschland

Wiesenstrasse 21 W D40549 Düsseldorf, Germany

## Scandinavia

Lerpeveien 25 3040 Drammen Norway

PO.BOX 9515 3038 Drammen Norway

### Korea

WOOMI TECH.CO.,LTD. 4F, Minu Bldg.33-14, Kangnam-Ku, 📊 +82+2+34430005 Seoul, 135-815, KOREA korea.optoma.com

【 888-289-6786 510-897-8601 services@optoma.com

888-289-6786 510-897-8601 services@optoma.com

888-289-6786 510-897-8601

### ( +44 (0) 1923 691 800 +44 (0) 1923 691 888 service@tsc-europe.com

( +31 (0) 36 820 0252 📄 +31 (0) 36 548 9052

|   | Ç | +33 1 41 46 12 20   |
|---|---|---------------------|
|   |   | +33 1 41 46 94 35   |
| Э |   | savoptoma@optoma.fr |

**(**] +34 91 499 06 06 📄 +34 91 670 08 32

【 +49 (0) 211 506 6670 🛅 +49 (0) 211 506 66799 info@optoma.de

| Ç | +47 32 98 89 90 |
|---|-----------------|
|   | +47 32 98 89 99 |
|   | info@optoma.no  |

+82+2+34430004

Japan

Taiwan

東京都足立区綾瀬3-25-18

株式会社オーエス

Xindian Dist., New Taipei City 231, Taiwan, R.O.C. www.optoma.com.tw

12F., No.213, Sec. 3, Beixin Rd.,

コンタクトセンター:0120-380-495

### Hong Kong

services@optoma.com Unit A, 27/F Dragon Centre, 79 Wing Hong Street, Cheung Sha Wan, Kowloon, Hong Kong

### China

5F. No. 1205, Kaixuan Rd., **Changning District** Shanghai, 200052, China

info@os-worldwide.com www.os-worldwide.com

+886-2-8911-8600 +886-2-8911-6550 services@optoma.com.tw asia.optoma.com

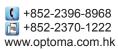

|   | +86-21-62947376<br>+86-21-62947375 |
|---|------------------------------------|
| _ | w.optoma.com.cn                    |

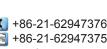

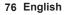

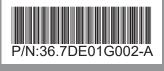